**Sequencing and Control of VICI Valves**

# **Diablo MPValve 5.0**

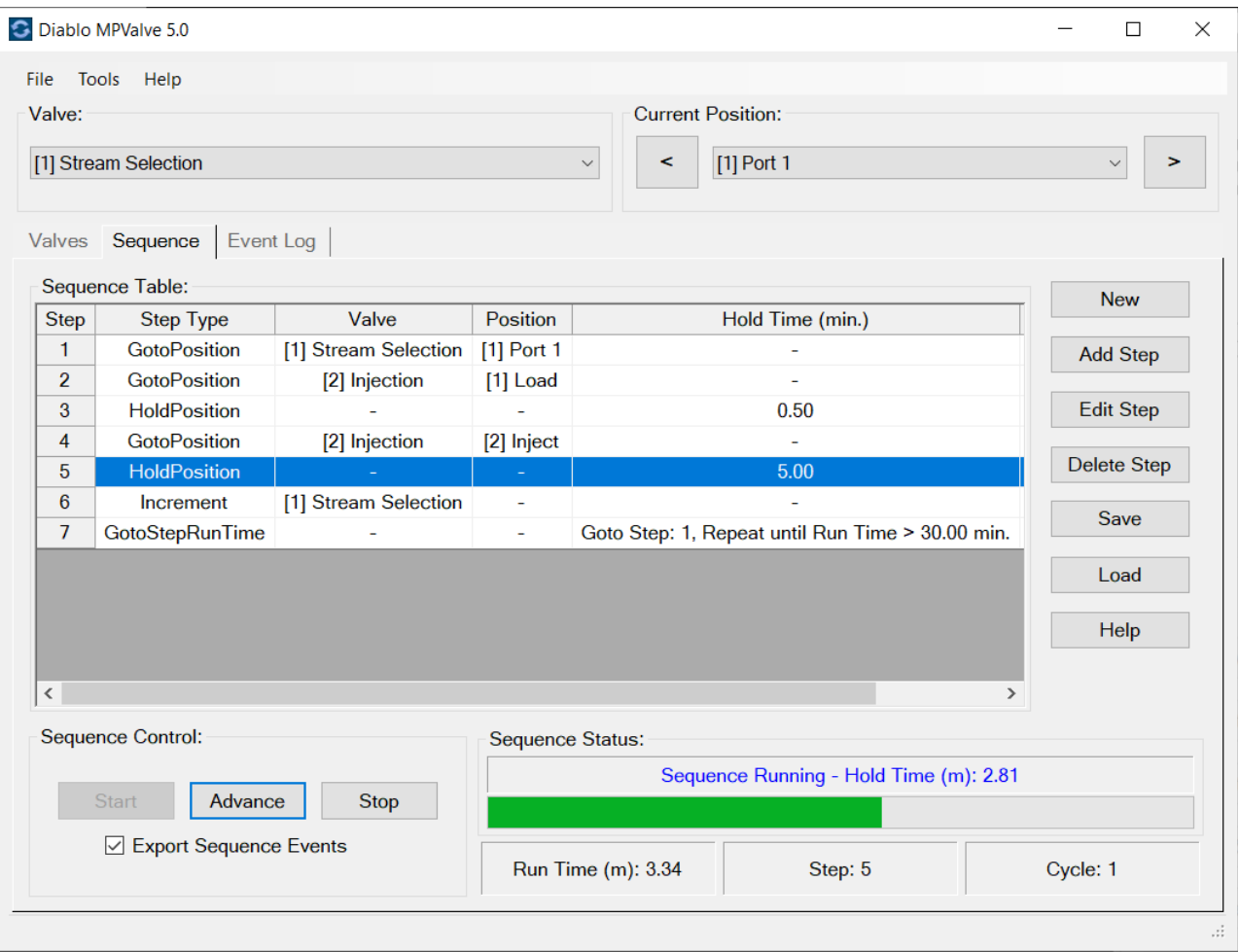

**Copyright 2021, Diablo Analytical, Inc.**

### Diablo MPValve 5.0 **Reference Manual**

Copyright 2021, Diablo Analytical, Inc. All rights reserved.

This software and documentation are copyrighted by Diablo Analytical, Inc. All other brands or product names are trademarks or registered trademarks of their respective owners.

### *Diablo Analytical, Inc.*

5141 Lone Tree Way Antioch, CA 94531

Phone: 925-755-1005 Fax: 925-755-1007

E-mail: support@diabloanalytical.com Home Page: www.diabloanalytical.com

Manual Revision 20211005-1552

### DIABLO ANALYTICAL, INC. SOFTWARE LICENSE AGREEMENT AND LIMITED WARRANTY

#### LICENSE AGREEMENT

IMPORTANT: Please carefully read the License Agreement below before installing the software. The right to use this software product is sold only on the condition that the customer agrees to the following license. INSTALLING THE SOFTWARE INDICATES YOUR ACCEPTANCE OF THESE TERMS AND CONDITIONS.

In return for payment of the one-time license fee for this software product, Customer receives from Diablo Analytical, Inc. (Diablo) a license to use the product subject to the following terms and conditions:

Use: The product may be used one computer or workstation. A separate license agreement and fee is required for each additional computer or workstation on which the product is used. Customer may not reverse assemble, decompile, or modify the software.

Copies: The software product may not be duplicated or copied except for archive purposes, program error verification, or to replace defective media, and all copies made must bear the copyright notices contained in the original.

Ownership: Purchase of this license does not transfer any right, title or interest in the software product to Customer except as specifically set forth in this License Agreement. Customer is on notice that the software product is protected under copyright laws.

Transfer of Rights: This license and the software product may be transferred to a third party, with prior written consent from Diablo, provided the third party agrees to all the terms of this License Agreement and the Customer does not retain any copies of the software product.

Sublicensing and Distribution: Customer may not sublicense the software or distribute copies of the software to the public in physical media or by telecommunication without the prior written consent of Diablo.

Termination: Diablo reserves the right to terminate this license upon breach. In event of termination, Customer will either return all copies of the product to Diablo, or with Diablo's prior consent, provide Diablo with a certificate of destruction of all copies.

Updates and Upgrades: Customer agrees that the software does not include updates and upgrades which may be available from Diablo in a separate support agreement.

Export Restrictions: Customer agrees not to export or re-export the software or any copy in violation of the U.S. Export Administration regulations or other applicable regulation.

#### LIMITED WARRANTY

Limited Warranty: Diablo warrants that the original disks are free from defects for 90 days from the date of delivery of the software.

No Other Warranties: To the maximum extent permitted by applicable law, Diablo expressly disclaims any warranty for the software product. The software product and any related documentation is provided "as is" without warranty of any kind, either express or implied, including, without limitation, the implied warranties or merchantability of fitness for a particular purpose. The entire risk arising out of use or performance of the software product remains with the customer.

Limitation of Liability and Customer Remedies: Diablo's entire liability and the customer's exclusive remedy under this license agreement shall be, at Diablo's option, either (a) return of the price paid for the software or (b) replacement of the software that does not meet Diablo's Limited Warranty and which is returned to Diablo with a copy of the customer's receipt. Any replacement software will be warranted for the remainder of the original warranty period, or 30 days, whichever is longer. These remedies are not available outside the United States of America.

No Liability for Consequential Damages: To the maximum extent permitted by applicable law, in no event shall Diablo be liable for any damages whatsoever (including, without limitation, damages for loss of business profit, business interruption, loss of business information, or any other pecuniary loss) arising out of the use or inability to use the product, even if Diablo has been advised of the possibility of such damages. Because some states/jurisdictions do not allow the exclusion or limitation of liability for consequential or incidental damages, the above limitation may not apply to you.

# **Contents**

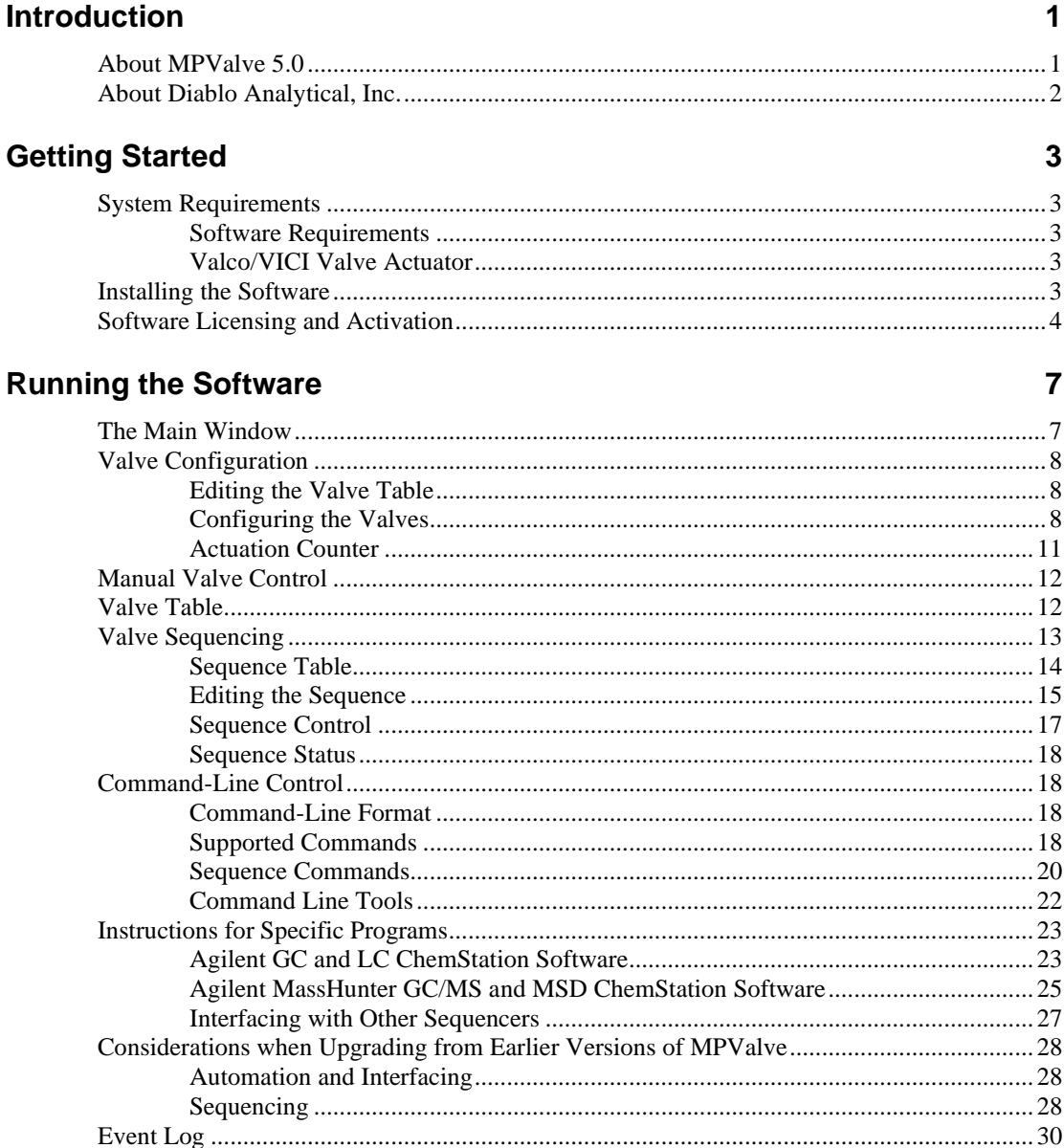

### **Index**

33

# <span id="page-6-0"></span>**Introduction**

# <span id="page-6-1"></span>**About MPValve 5.0**

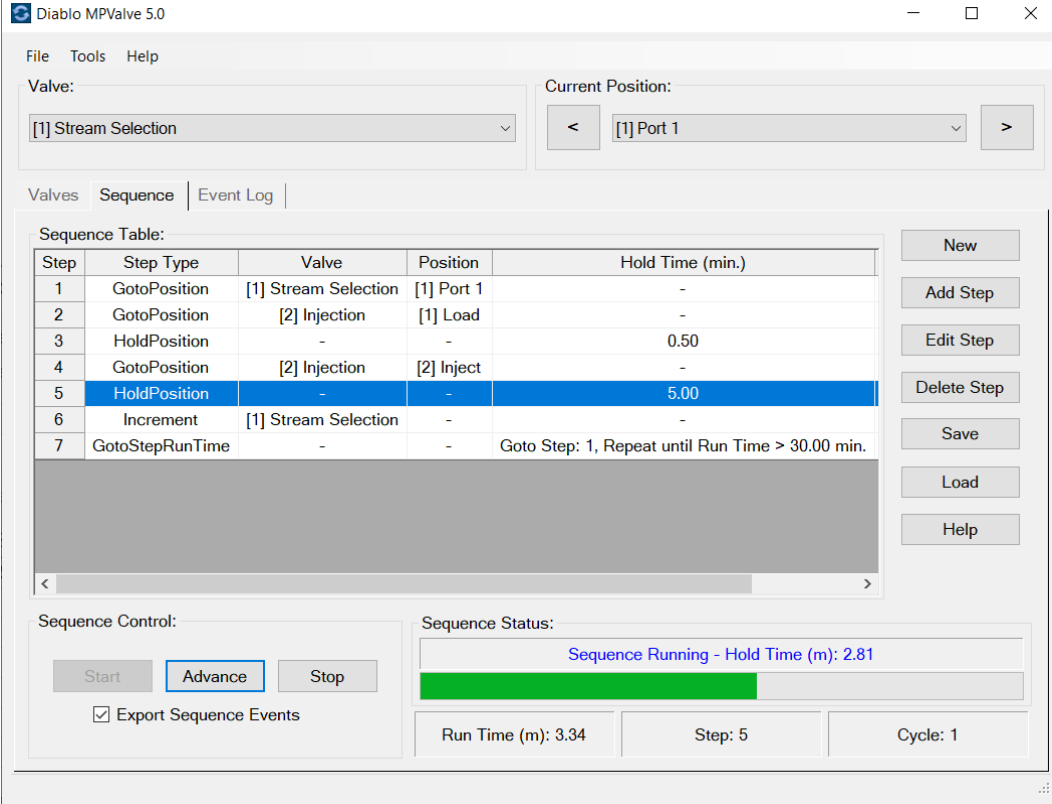

The Diablo MPValve software interfaces with Valco Instruments (VICI) multi-position/selector valves and twoposition/switching valves through either the micro-electric or universal actuator via RS-232 or USB serial communications. MPValve 5.0 allows both interactive and automated control of valve position using command-line parameters and programmed valve sequences.

MPValve 5.0 combines the features of the MPValve Universal Controller and Sequencer programs into a single application and adds increased sequencing capabilities. For more information about the differences between MPValve 5.0 and earlier versions, see ["Considerations when Upgrading from Earlier Versions of MPValve"](#page-33-0) on page 28

# <span id="page-7-0"></span>**About Diablo Analytical, Inc.**

Diablo Analytical is an analytical application development company located in Antioch, CA. We specialize in gas-phase chemical measurement solutions using gas chromatography, mass spectrometry, infrared detection, pyrolysis, and software development.

Our company is named after Mount Diablo, a nearby 3849' peak in the San Francisco Bay Area.

*Diablo Analytical, Inc.* 5141 Lone Tree Way Antioch, CA 94531 Phone: (925) 755-1005 Fax: (925) 755-1007 E-Mail: support@diabloanalytical.com WWW: [http://www.diabloanalytical.com](http://www.diabloanalytical.com/)

# <span id="page-8-0"></span>**Getting Started**

# <span id="page-8-1"></span>**System Requirements**

# <span id="page-8-2"></span>**Software Requirements**

The MPValve 5.0 software is compatible with Windows 7 SP1, Windows 8/8.1, and Windows 10.

The .NET Framework 4.5.2 must be installed before trying to run MPValve 5.0. The .NET Framework will be installed automatically, if necessary, when you install the software from the distribution media, or if you use the single-file installer. If you use the web-based installer the .NET Framework 4.5.2 will be downloaded automatically if necessary. You can also download and install the .NET Framework 4.5.2 from Microsoft using the following link:

<https://www.microsoft.com/en-us/download/details.aspx?id=42642>

<span id="page-8-3"></span>**Note**: The .NET Framework 4.5.2 is included with all versions of the Windows 10 operating system.

# **Valco/VICI Valve Actuator**

The MPValve software is designed to interface to Valco/VICI valves using either the EMH /EMT and EH/ET series micro-electric actuators or the EUH, EUD and EUT series "Universal" actuators using the RS-232 or USB serial communication interface. Please contact VICI for information about their valves and actuators.

*Important*: MPValve does *not* support the "multidrop" cable.

Valco Instruments Company, Inc. (VICI)

[http://www.vici.com](http://www.vici.com/)

### *Install the USB Driver*

If you have the version of the Universal actuator with the USB interface, you will need to download and install the USB Driver from the VICI web site. The driver allows the MPValve software to communicate with the actuator controller over the USB interface as if it is a serial interface. Here is a link to the "Universal Actuator USB Driver Tutorials" on the VICI website:

<span id="page-8-4"></span>[https://www.vici.com/act/usb\\_tutorials.php](https://www.vici.com/act/usb_tutorials.php)

# **Installing the Software**

The MPValve 5.0 software is installed by running the setup program on the distribution USB flash drive/CD, or the installation program downloaded from our web site.

**Important**: You must be logged on with Administrator permissions when you install the software (but you can run the software thereafter as a standard user)

There are two different versions of the installation program that can be downloaded from our web site:

1. A web-based installer that can be used to update an existing installation of the software or to install the software on a computer that has Internet access. This version of the installer will download the required .NET Framework 4.5.2 and other run-time files automatically over the Internet if required.

2. A single-file installer that should be used to install the software on a computer with no access to the Internet. This version of the installer includes the.NET Framework 4.5.2 and other run-time libraries and is consequently much larger in size.

<span id="page-9-0"></span>**Note**: The .NET Framework 4.5.2 is included with all versions of the Windows 10 operating system.

# **Software Licensing and Activation**

When you run the software for the first time, you will have a trial license that allows you to use and evaluate the program for up to 30 days. The program is fully functional during the trial period. To continue using the software after the 30 day trial period, you must purchase a license and then activate the software.

To activate your license, click the "Activate License" button on the License Status window that is displayed when you start the software or when you click the menu option, "Help > License Status...".

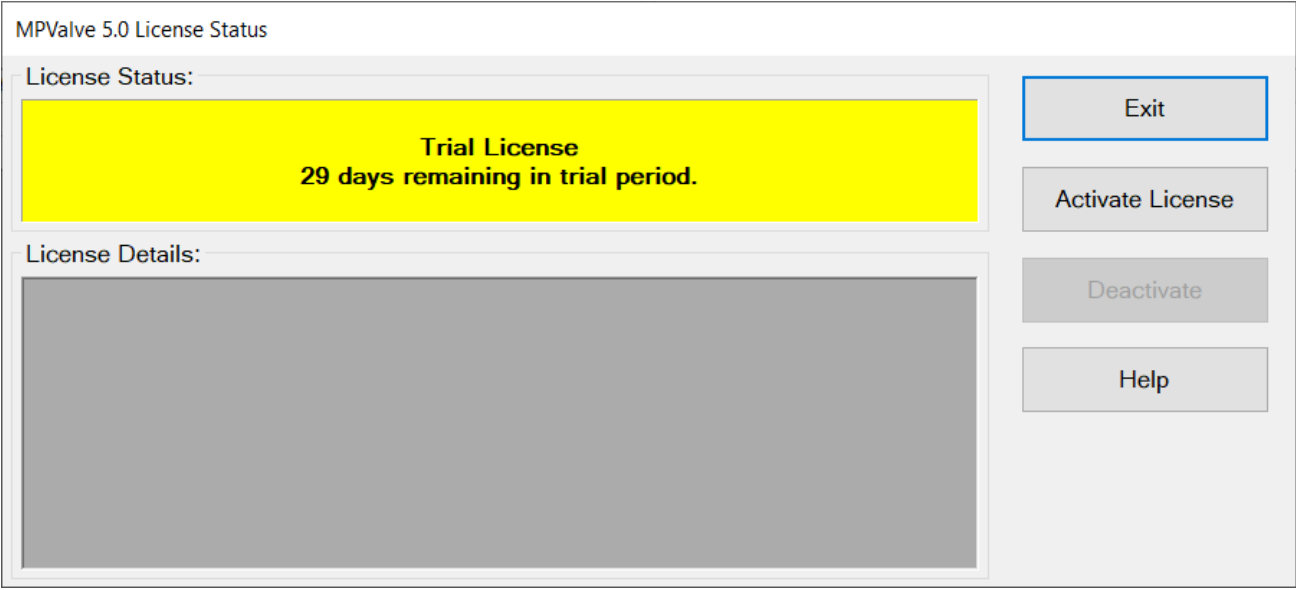

When you purchase your software license, you will receive a 31-character Serial License Code (this is different than the shorter Serial Number). To activate the software, you must enter that License Code into the text box on the "Activate License" window. If you copy the Serial License Code to the Windows Clipboard from an email message, you can paste into the text box using the "Paste" button. Alternatively, if you received a text file containing the Serial License Code, you can load it using the "File Open" button.

Note: If you received a distribution USB flash drive, a text file containing your serial license code may be saved on the flash drive.

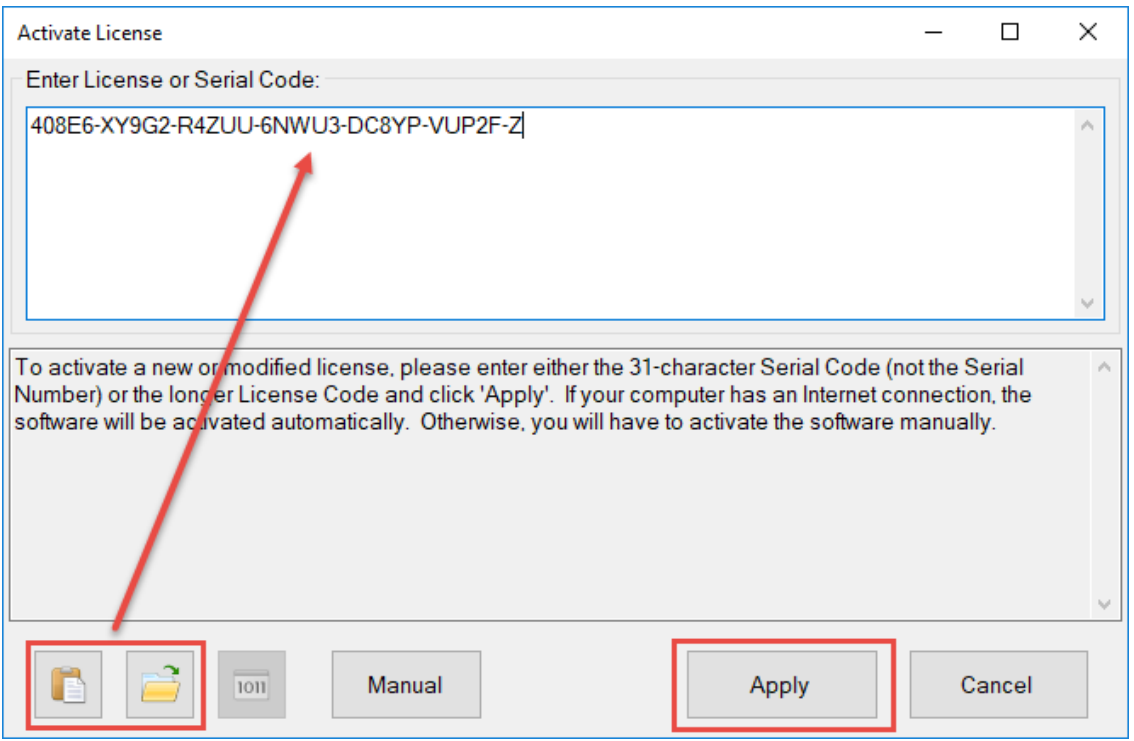

After entering the Serial License Code, click the "Apply" button. If your computer is connected to the Internet, the software will contact the License Server and automatically activate the software.

If your computer is not connected to the Internet, or if there is a problem contacting the License Server, then you will need to activate the software manually by clicking the "Manual" button and following the instructions.

Refer to the Software License Guide for more information about licensing and activation.

**Note**: An Internet connection is only required when applying an activation code or deactivating the software. No Internet connection is required during normal operation of the software.

# <span id="page-12-0"></span>**Running the Software**

# <span id="page-12-1"></span>**The Main Window**

The MPValve software is configured and controlled through a single window. Manual control of valves is possible using the "Valve" and "Current Position" controls at the top of the window. Valve configuration, sequencing, and logging are handled in the "Valves", "Sequence", and "Log" tabs.

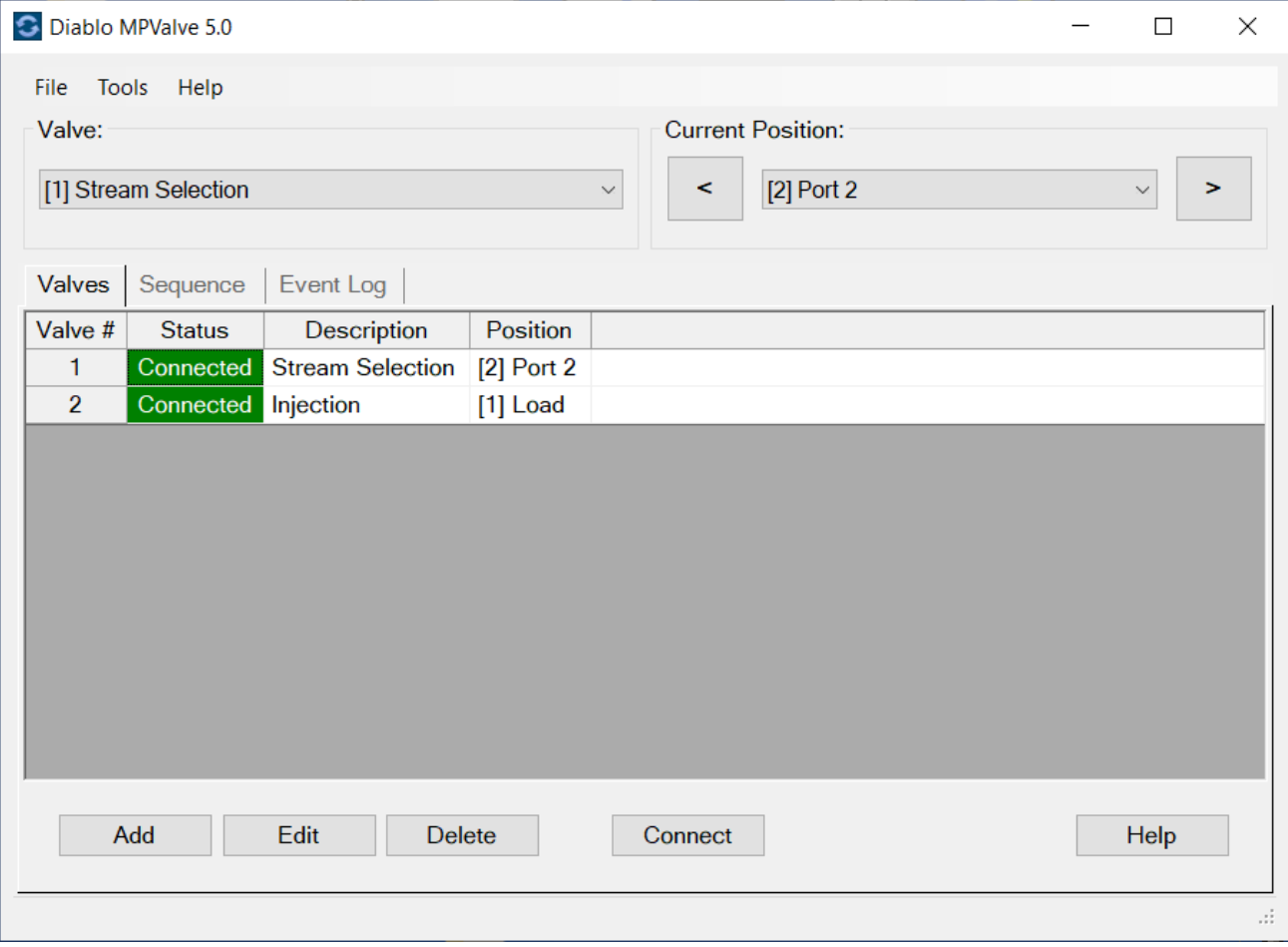

# <span id="page-13-0"></span>**Valve Configuration**

After starting the MPValve software for the first time, you will need to create a valve configuration. If no valve configuration exists, you will be prompted to create one.

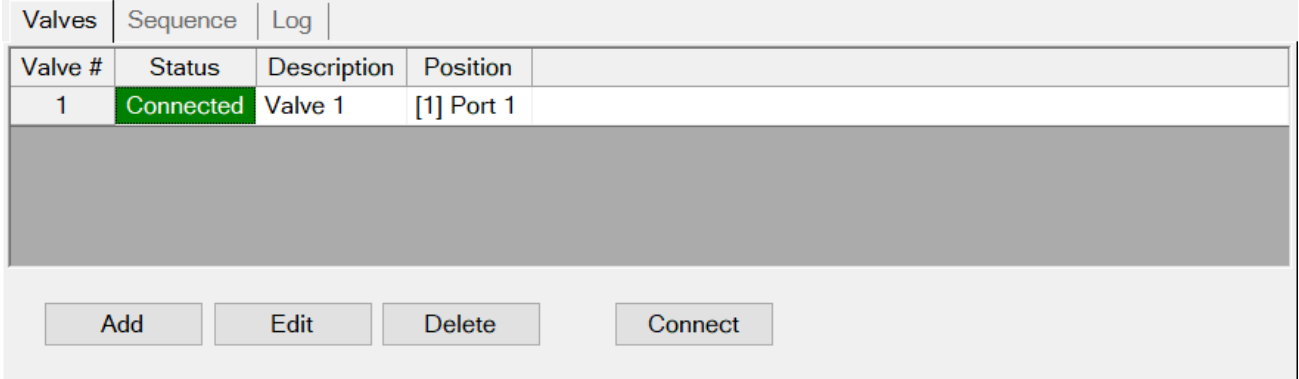

# <span id="page-13-1"></span>**Editing the Valve Table**

MPValve can control multiple valves/actuators on different serial ports. Each valve must be controlled through its own serial or USB port connected to the corresponding actuator. Since most computers are provided with only a single serial port, this feature might require the use of a multi-port RS-232 expansion card or USB adapter.

*Important*: MPValve does *not* support the Valco "multi-drop" cable.

## *Add a Valve*

Click the "Add" button to add a new valve to the configuration.

Important Note: Make sure that each valve/actuator is connected to a unique serial or USB port on the computer.

# *Edit a Valve*

Click the "Edit" button to edit the selected valve configuration. You can also double-click the valve entry in the Valves table to edit that valve's configuration.

# *Delete a Valve*

<span id="page-13-2"></span>Pressing the "Delete" button will delete the currently selected valve from the configuration.

# **Configuring the Valves**

Whenever you add or edit a valve, the valve configuration window will be displayed, allowing you to set up the valve and actuator type along with the serial communication settings.

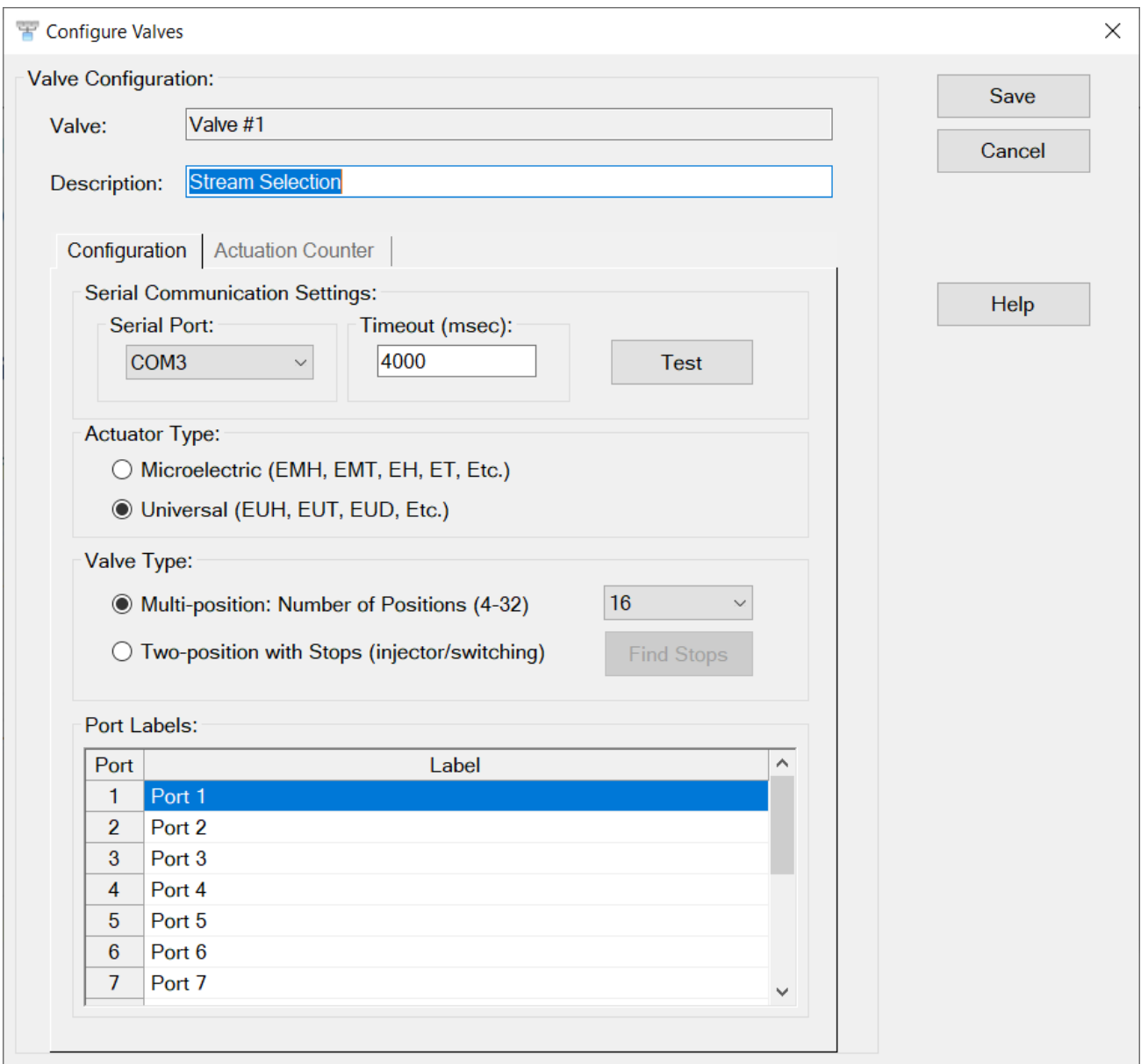

# *Description*

The text entered in this box will appear in the valve-selection list box on the main MPValve window. This allows valves to be identified with a more meaningful name than Valve #1 or Valve #2.

### *Save Button*

Pressing the "Save" button writes the current communication and valve settings to the configuration file and makes them the default values.

# *Cancel Button*

Pressing the "Cancel" button closes the configuration window without making any changes.

## *Serial Communication Parameters*

The only communication parameter that needs to be set is the serial communication port to which the actuator is connected.

Note: the actuator is configured to use the following fixed serial communication parameters:

- Baud Rate: 9600
- Parity: None
- Word Length: 8
- Stop Bits: 1

### *Serial Port*

Selects the serial communication port to which the VICI actuator is connected. The list box will display the serial or USB ports that are currently installed on the computer.

### *Timeout*

Sets the serial communication timeout period in milliseconds. When sending commands to the actuator control module, MPValve will wait this period of time for a valid response before generating a timeout error. It is recommended that this value be kept at 4000 ms unless there is a specific problem with your system.

Note: some high-torque valves may move slowly and may generate a timeout error with the default setting when moving between positions that are far apart. If you encounter this, increase the timeout setting until the error no longer occurs.

## *Test Button*

The test button allows the RS-232 serial communication interface to the specified port to be tested. If the application successfully communicates with the actuator, the firmware ID of the actuator will be displayed in a window. If the application is unable to establish a communication link, then an error message will be displayed.

*Important*: Make sure you have selected the correct valve and actuator type before testing communication.

# *Actuator Type*

Select whether you are using a VICI "micro-electric" or "universal" actuator with this valve.

Micro-electric actuator part numbers will generally start with "EMH" or "EMT" for multi-position/selector valves, and "EH" or "ET" for two-position/switching valves.

Universal actuators can control either multi-position/selector valves or a two-position/switching valves. Part numbers for the universal actuator generally start with "EUH" or "EUT"

Please contact VICI if you are unsure what kind of actuator you are using.

### *Valve Type*

Select whether the valve is a multi-position/selector valve, or a two-position/switching valve.

*Important*: The MPValve software currently only supports two-position/switching valves with stops. This is the most common type of VICI two-position valve used in typical applications. However, please contact VICI if you are unsure what kind of valve you are using.

### *Positions*

For multi-position/selector valves, the actuator needs to know the number of positions there are in a full rotation of the installed valve. Enter the number of positions into the text box. The exit port on a multi-position valve should not be included in this count.

## *Find Stops*

If you are using a two-position valve with stops and the universal actuator, the "Find Stops" button will be enabled. When you click this button, MPValve will attempt to connect to the actuator, and if successful will instruct the valve to find the valve stops automatically.

*Important*: Make sure that you are connected to a two-position valve with stops before using this command.

### *Port Labels*

The "Port Labels" table allows you to enter descriptive names for each port on the valve. These descriptive labels are displayed in the "Position" display on the main window and when referencing the port/position in the sequence table and event log.

# <span id="page-16-0"></span>**Actuation Counter**

You can enable an actuation counter independently for each valve in the configuration. When enabled the actuation count is incremented each time the valve is switched to a new position. This allows you to track rotor wear as part of a preventative maintenance program, for example. In addition, you can enable an actuation status warning that will notify you in the valve table and event log when the number of actuations on a particular valve exceeds a warning level.

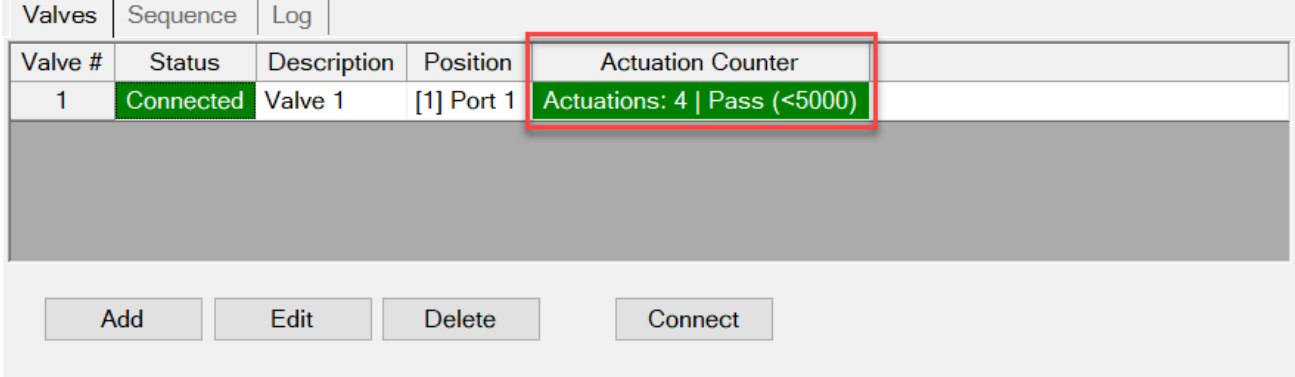

Note: The actuation counter is only incremented once for each actuation regardless of the number of positions the valve is rotated through.

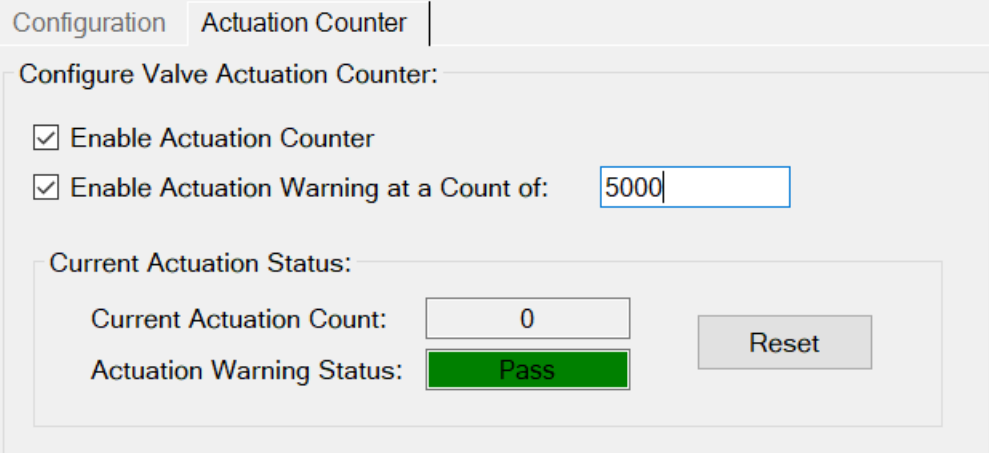

Check "Enable actuation counter" to enable the actuation counter. If you also want to be warned when the actuation count exceeds a warning limit, check "Enable actuation warning" and enter the desired warning limit count.

## *Current Valve Actuation Status*

The current actuation count and warning status (if enabled) for the selected valve are displayed in this section of the configuration dialog.

Press the "Reset" button to reset the current actuation count for the valve to a new value. You would typically reset the actuation count to 0 after replacing the valve rotor or installing a new valve.

# <span id="page-17-0"></span>**Manual Valve Control**

Manual control of valves is possible using the "Valve" and "Current Position" controls at the top of the main window.

### *Valve Selection Control*

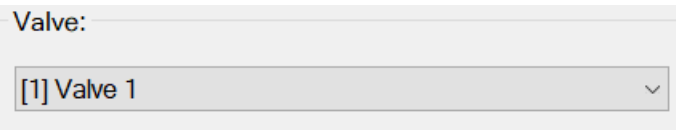

If you have multiple valves in your configuration, the "Valve" list can be used to select which valve will be controlled by the Valve Position controls. When you select a valve, the Valve Position list will be updated automatically with the positions/ports available for the selected valve.

Note: When a valve command is received from the command line or when a sequence is being executed, the valve that is selected for the command or sequence step will automatically be selected in the "Valve" list.

## *Valve Position Control*

The Valve Position controls can be used to switch the selected valve manually to a new position.

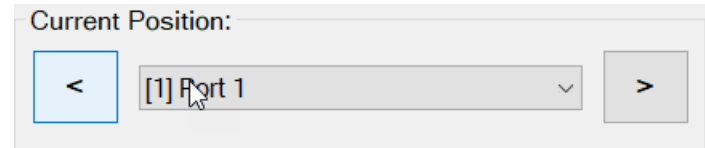

*Increment*: You can increment to the next valve position by clicking the increment button: [>]. If you increment from the last position, the valve will be switched back to the first position.

*Decrement*: You can decrement to the previous valve position by clicking the decrement button:  $\ll$ . If you decrement from the first position, the valve will be switched to the first last position.

*Select Position*: You can switch to a specific position by selecting it from the "Current Position" list. The actuator controller typically selects the shortest rotation when switching to a new position. So, the valve could rotate forward or backward depending on the current position and new position.

Note: When a valve command is received from the command line or when a sequence is being executed, the position that is selected for the command or sequence step will automatically be selected in the "Current Position" list.

# <span id="page-17-1"></span>**Valve Table**

The Valve Table displayed on the "Valves" tab of the main window displays all the valves that have been configured. Each line in the table corresponds to one of the valves. See ["Valve Configuration"](#page-13-0) on page 8 for information on adding and configuring valves.

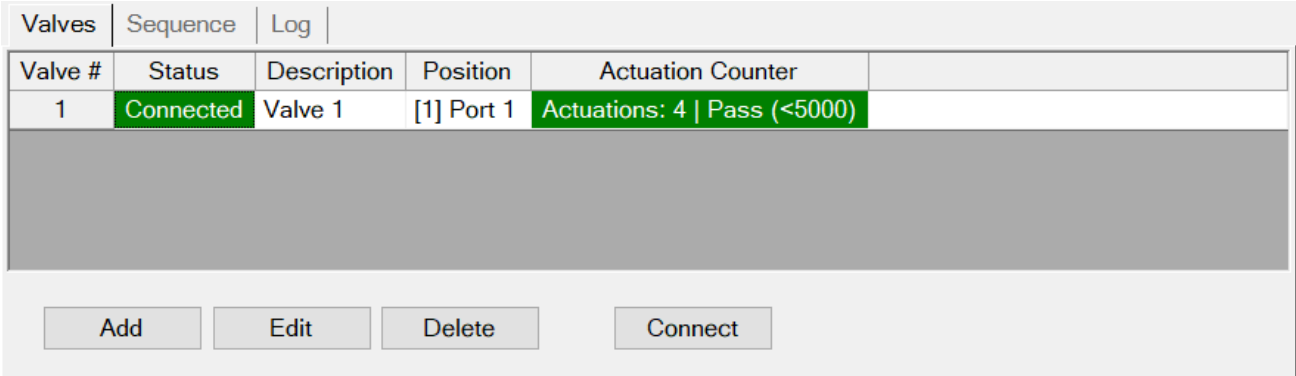

*Valve Number:* The valve number is displayed in brackets along with the valve description in the sequence table and event log.

*Valve Status*: The current status of the valve:

| <b>Valve Status</b> | <b>Description</b>                                                                                                    |  |
|---------------------|----------------------------------------------------------------------------------------------------|--|
| <b>Offline</b>      | The valve is not currently connected to the controller. Click the "Connect" button below the<br>valve table to connect to the valve. |  |
| <b>Connected</b>    | The valve is connected to the controller and is ready to receive valve commands.                                                     |  |
| Error               | An error has occurred. Check the event log or the debug log for more information.                                                    |  |

*Description*: The valve description entered when the valve was configured. Edit the configuration to change the description.

*Position*: The valve's current position. The position will be updated whenever it is change by manual control, by a command-line command, or when executing a sequence.

*Actuation Counter*: If you have enabled the actuation counter in the valve configuration, then actuation information and warnings are displayed here. See ["Actuation Counter"](#page-16-0) on page 11.

# <span id="page-18-0"></span>**Valve Sequencing**

A valve sequence is a programmed sequencing of valve positions. The sequence is defined by a series of "steps" that allow you to switch the position of one or more valves, hold a position for a specified period of time, and repeat portions of the sequence for a specified number of cycles or run time. You create a valve sequence by adding each step in the order you want it executed: See ["Editing the Sequence"](#page-20-0) on page 15

MPValve 5 also allows a full sequence to be created and run from the command line: See ["Command-Line Control"](#page-23-1) on page 18

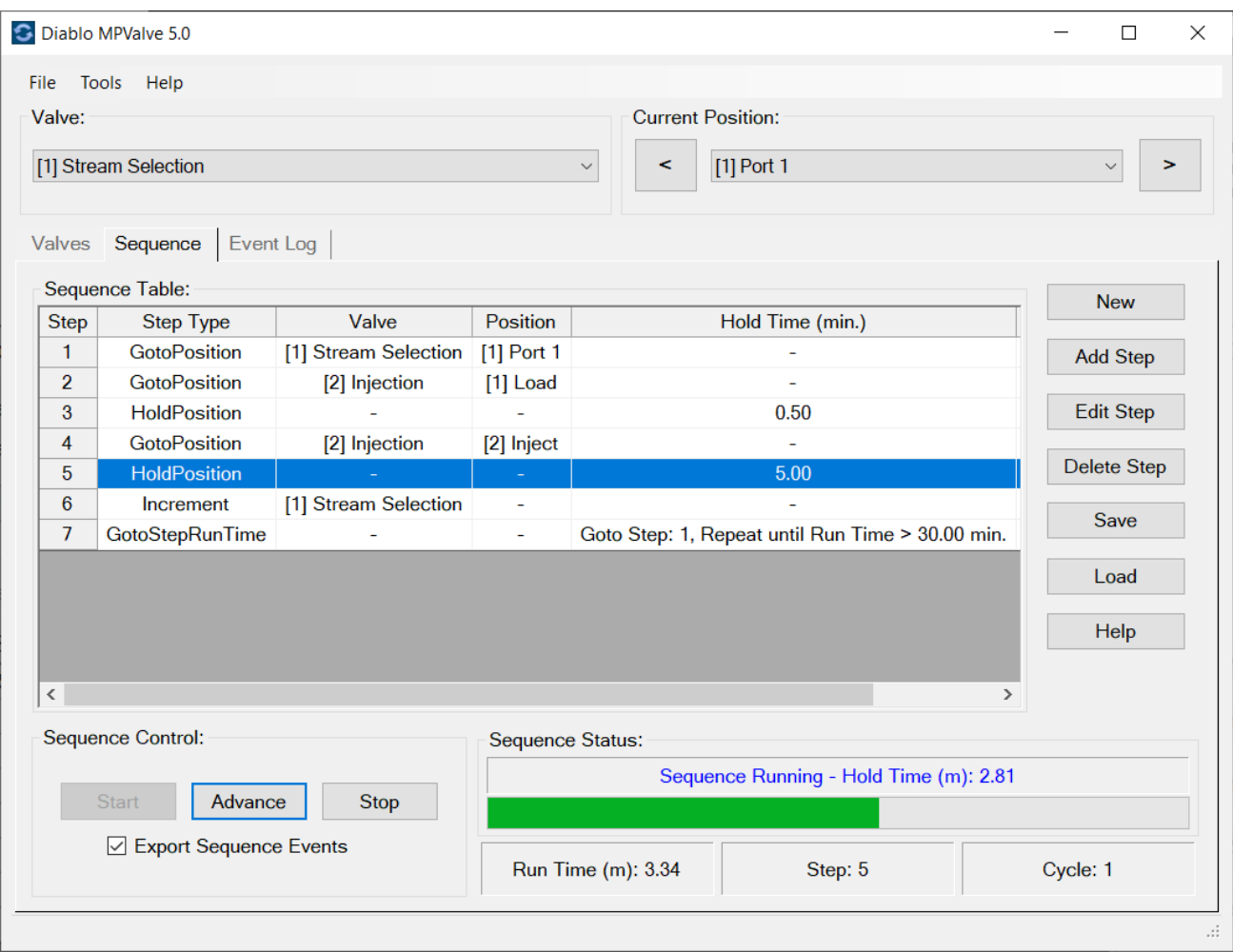

# <span id="page-19-0"></span>**Sequence Table**

The sequence table displays the current sequence steps in the order they will be executed.

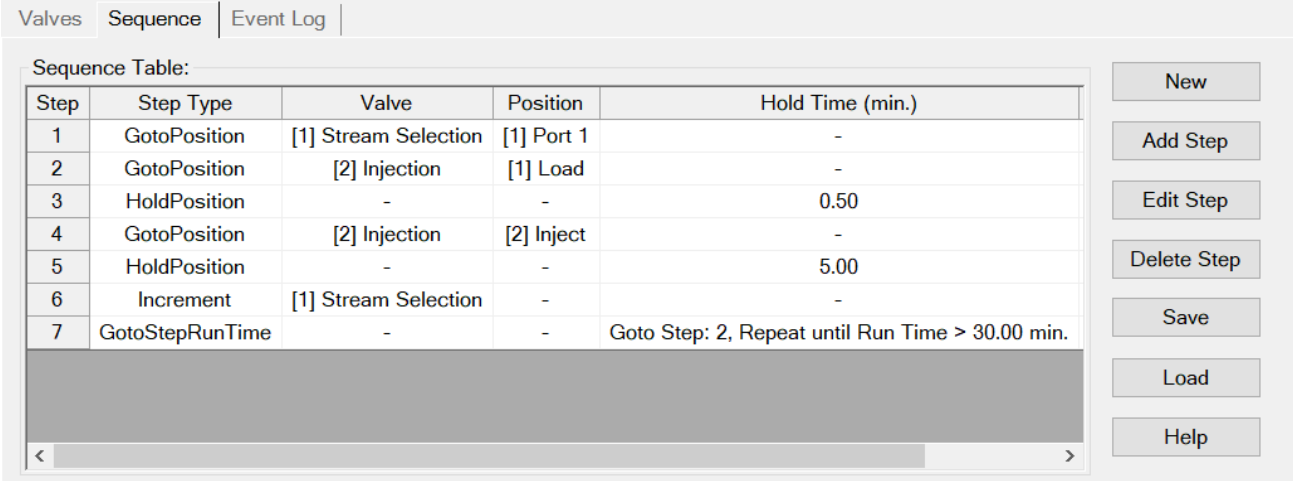

# *Step Types*

The following sequence step types are supported and can be selected when adding a step to the sequence table:

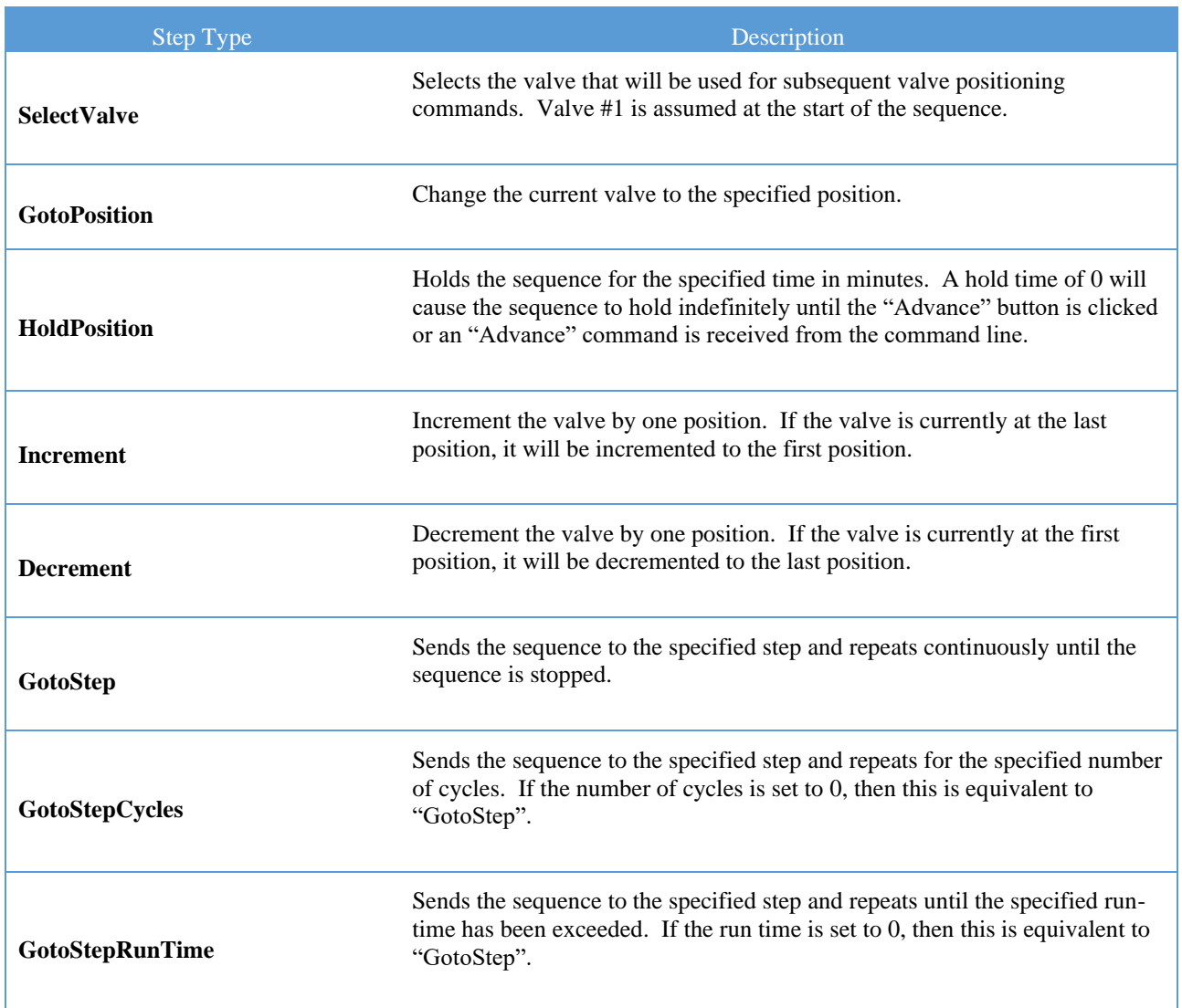

# <span id="page-20-0"></span>**Editing the Sequence**

You can edit a sequence using the buttons located to the right of the sequence table:

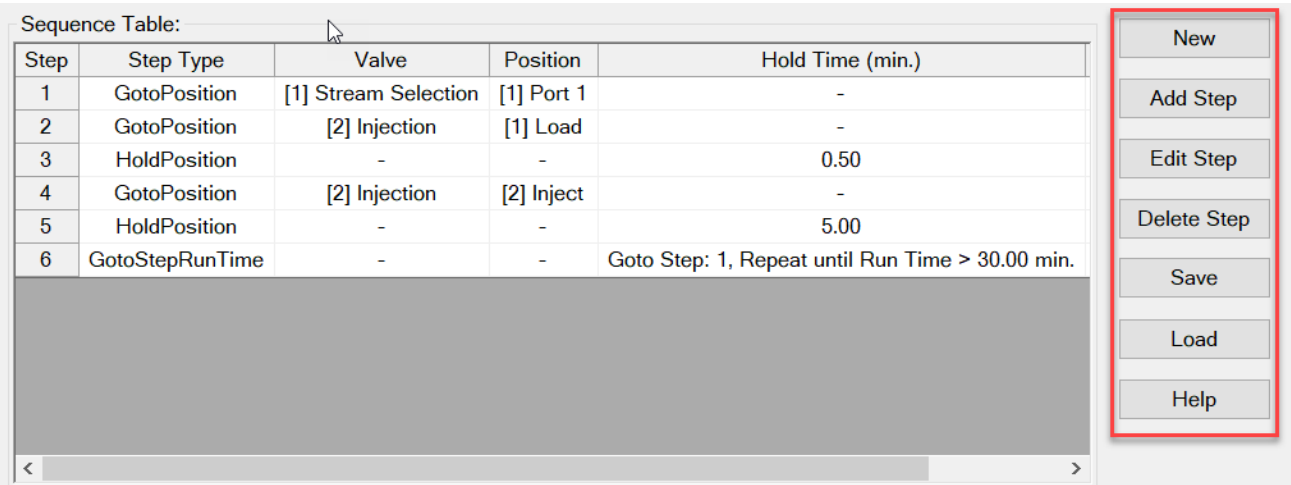

### **New**

Click the "New" button to create a new sequence. This will clear any existing sequence steps, so make sure you have saved the current sequence if you want it preserved before creating a new sequence.

### **Add Step**

Click the "Add Step" button to append a new step to the sequence table. The Edit Sequence Step window will be displayed, allowing you to select the step type and any additional parameters like valve number, valve position, hold time, etc.

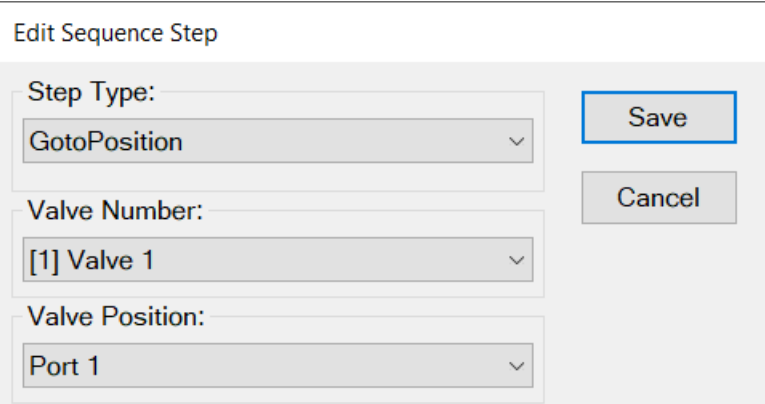

### **Edit Step**

Click the "Edit Step" button to edit the selected step. You can also double-click the step in the sequence table. The "Edit Sequence Step" window will be displayed, allowing you to edit the step.

#### **Delete Step**

Click the "Delete Step" button to delete the selected step.

#### **Re-order Sequence Steps**

To re-order sequence steps, left-click the step number in the first column of a row in the sequence table and drag it up or down to the desired new position. The steps will be renumbered automatically.

#### **Save**

Click the Save button to save the current sequence file to a sequence file. You will be promoted to enter the desired sequence file name:

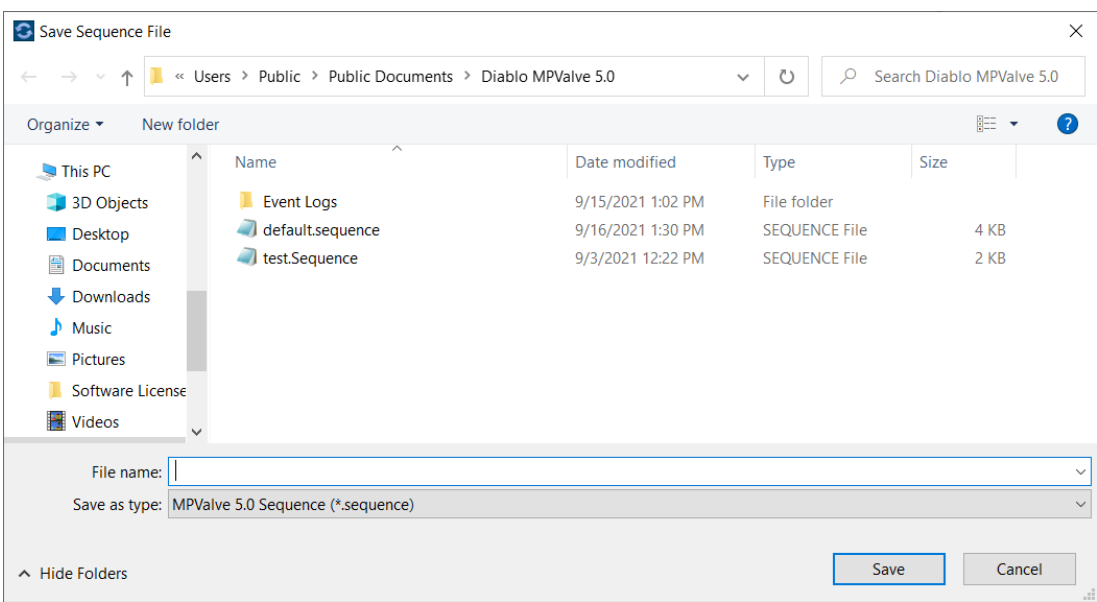

By default, sequence files are saved in the MPValve "Public Documents" folder:

C:\Users\Public\Documents\Diablo MPValve 5.0

You can access this folder quickly using the menu option, "Tools > Browse System Folders > Common Documents Folder"

MPValve sequence files are "XML" files that have a file extension of, ".sequence".

*Note*: When the MPValve program is closed, the current sequence is automatically saved to the sequence file, "default.sequence". When the program is re-started, it automatically restores that sequence.

### **Load**

Click the "Load" button to load a sequence file that you have saved previously.

### **Help**

<span id="page-22-0"></span>Display the sequencing section of the MPValve help file.

# **Sequence Control**

You control the execution of a sequence using the Sequence Controls:

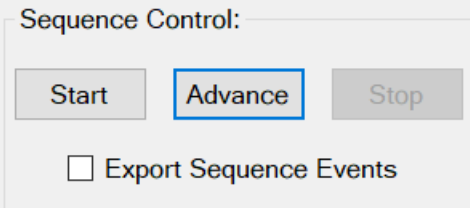

### **Start**

Click the "Start" button to start the current sequence.

### **Advance**

Click the "Advance" button to advance the sequence to the next step. The sequence must be running and be executing a "HoldPosition" step. Otherwise, this command is ignored.

### **Stop**

Stops the current sequence upon completion of the current step.

### **Export Sequence Events**

If this checkbox is checked upon successfully completion of a sequence, then any events written to the event log during the sequence run will be exported to a comma-delimited (CSV) text file. The sequence log files are saved to the folder:

C:\Users\Public\Documents\Diablo MPValve 5.0\Event Logs

The log files are named with a date- time prefix. For example:

20210915-115235.mpvalve.sequence.events.csv

You can access this folder quickly using the menu option, "Tools > Browse System Folders > Sequence Event Log Folder"

*Note*: the state of the "Export Sequence Events" checkbox is saved to the MPValve configuration file whenever the program is closed and restored whenever the program is re-started.

# <span id="page-23-0"></span>**Sequence Status**

The sequence status is displayed in the "Sequence Status" section of the sequence tab:

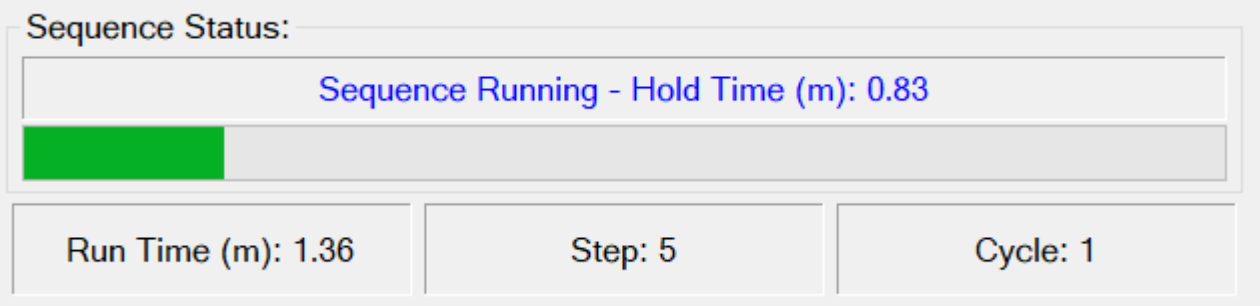

When a sequence is running, the run time, step number being executed, and the current cycle are displayed. In addition, if a HoldPosition step is being executed, a hold-time progress bar will be displayed.

# <span id="page-23-1"></span>**Command-Line Control**

The MPValve software can be controlled by another program by calling the MPValve executable (.exe) file with command-line parameters that instruct MPValve to switch valve positions, run a sequence, stop a sequence, or advance a sequence that is on hold. The following commands are supported:

# <span id="page-23-2"></span>**Command-Line Format**

The command line typically begins with the full path to the MPValve executable file. Since the file path contains spaces, you will need to enclose the path in quotation marks:

"C:\Program Files (x86)\Diablo MPValve 5.0\MPValve.exe"

Next, add the desired commands. Each command must be separated by a space. So, for example, the following command will switch valve 1 to position 5:

<span id="page-23-3"></span>"C:\Program Files (x86)\Diablo MPValve 5.0\MPValve.exe" v1 p5

# **Supported Commands**

The following commands can be executed from the command line:

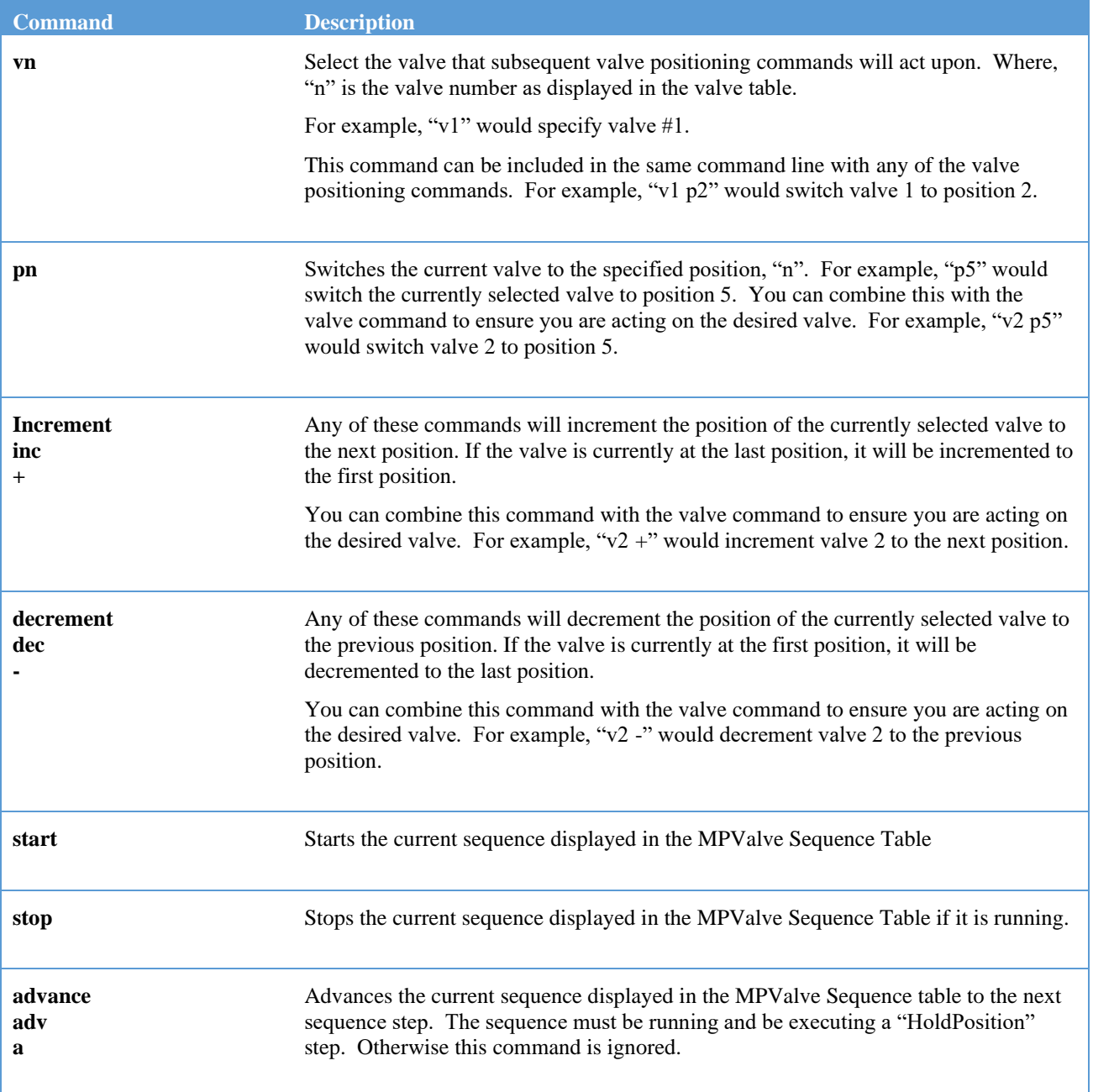

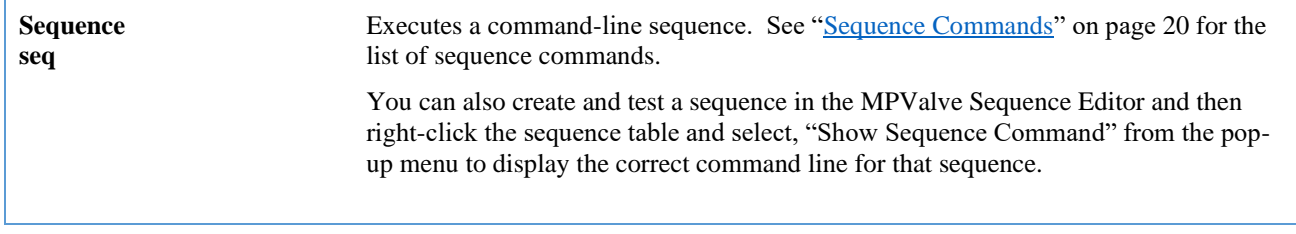

# <span id="page-25-0"></span>**Sequence Commands**

MPValve allows full sequences to be created and executed from the command line. A command-line sequence must start with either the "sequence" or "seq" command followed by a space-separated list of sequence commands. The following sequence commands are supported.

Note: the brackets shown below indicate an optional item. Don't include the brackets in your command if you are adding the optional item.

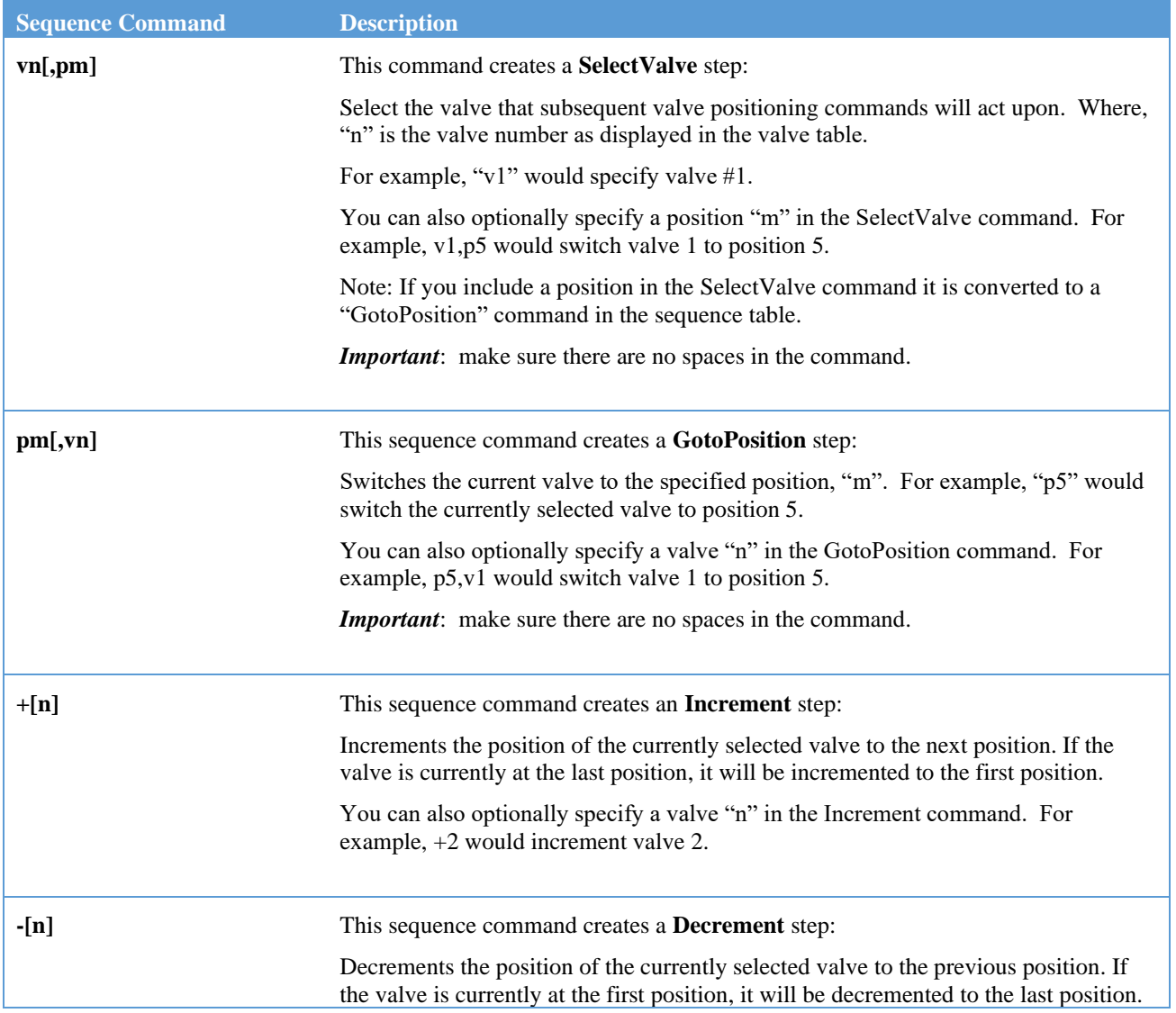

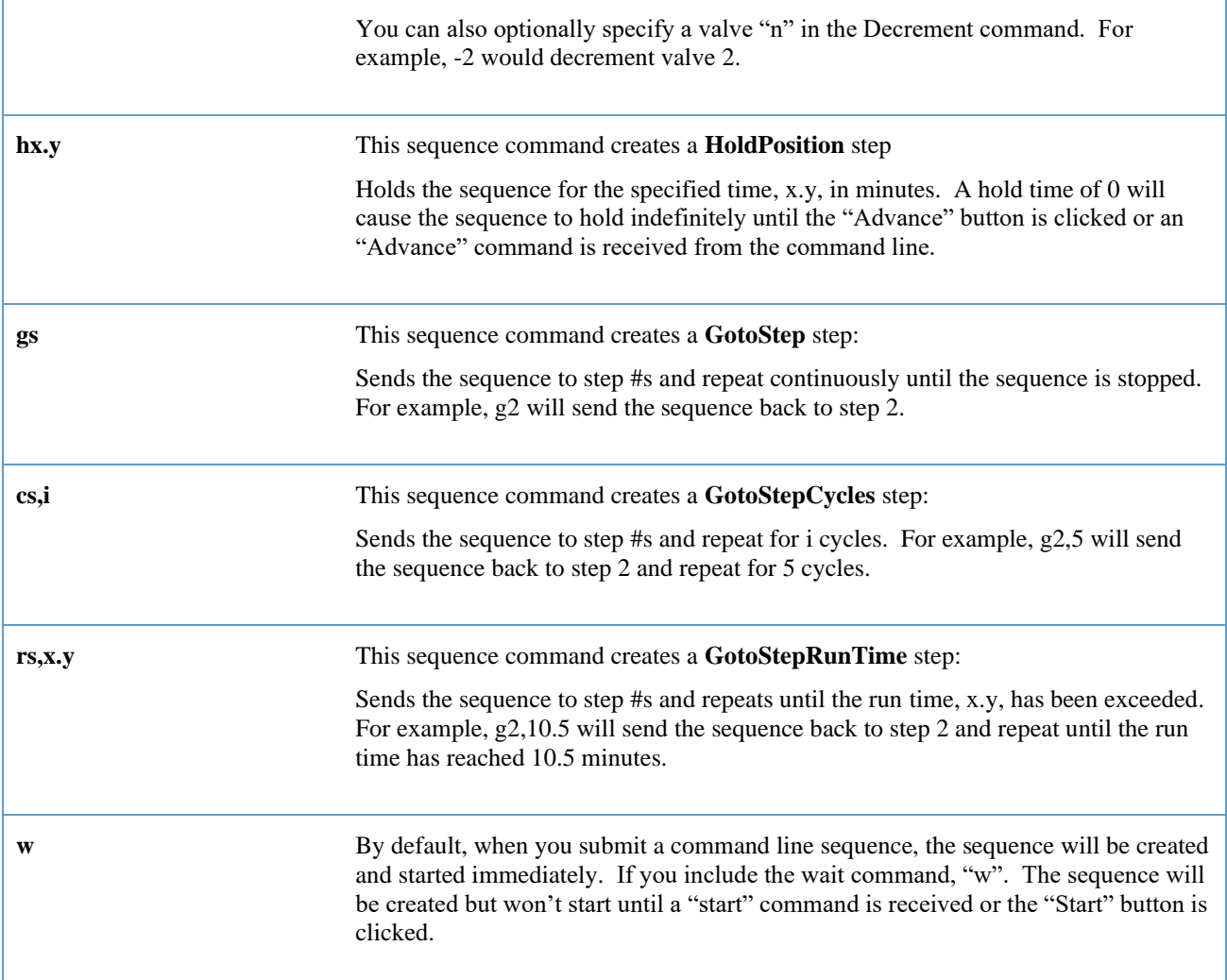

So, for example, the sequence:

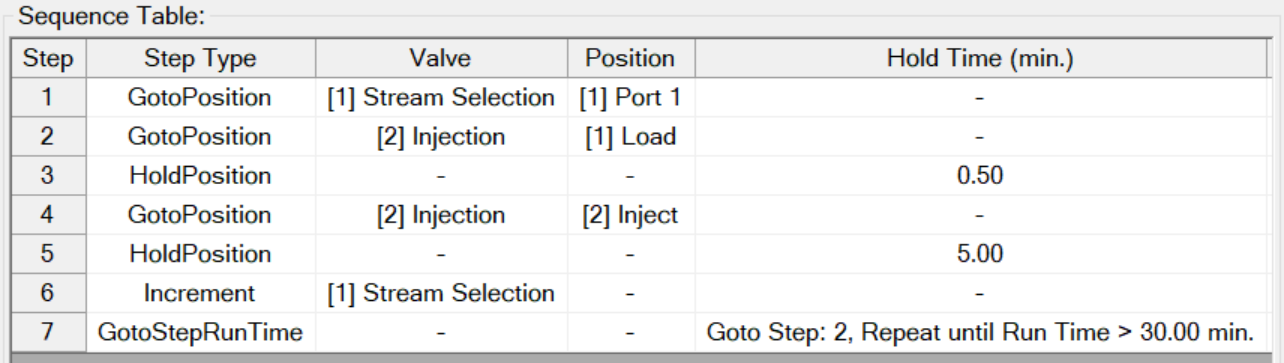

Can be created using the following command line:

seq p1,v1 p1,v2 h0.50 p2,v2 h5.00 +1 r2,30.00.

Note the spaces in between each command.

In order for the sequence to actually run when called from another program, you also need to Include the full path to the MPValve executable:

```
"C:\Program Files (x86)\Diablo MPValve 5.0\MPValve.EXE" seq p1,v1 p1,v2 h0.50 p2,v2 h5.00 +1 r2,30.00
```
Since there is no wait (w) command in the command line, the sequence will be created and started automatically without any intervention.

# <span id="page-27-0"></span>**Command Line Tools**

Fortunately, there are additional tools you can use to help you create and test command lines.

# *Show Sequence Command*

You can build and test your sequence in the MPValve sequence editor. When the sequence is correct for your application, right-click the sequence table and select, Show Sequence Command" from the pop-up menu. The command line that corresponds to the current sequence table will be created and displayed automatically for you:

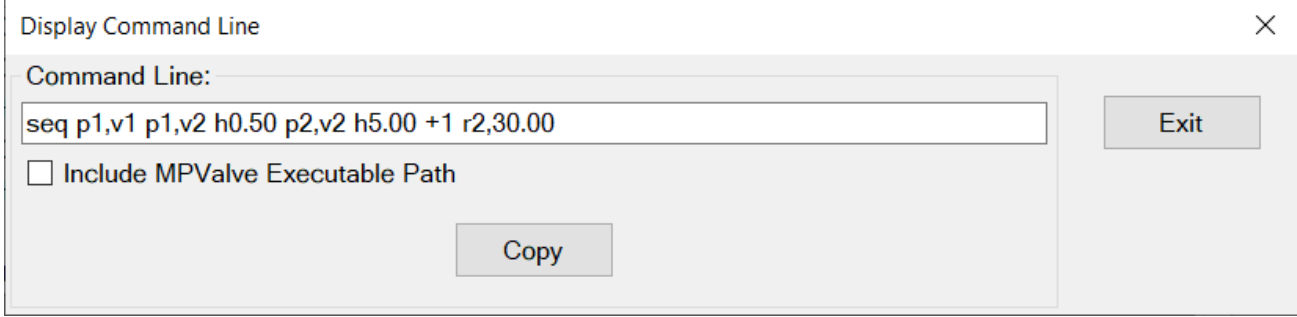

If you check, "Include MPValve Executable Path", then the path will be added to the command line:

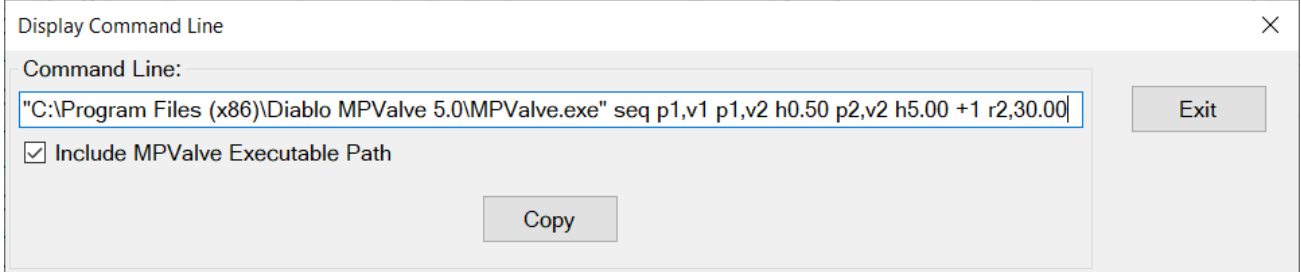

Click the "Copy" button to copy the command line as displayed to the Windows clipboard. You can then paste it into whatever program will be calling MPValve to run the sequence.

# *Test Command Line*

You can test a command line by clicking the menu option, "Tools > Test Command Line". Enter the commands you want to test, and click, "OK" the commands will be executed as if they had been called from the command line. For example:

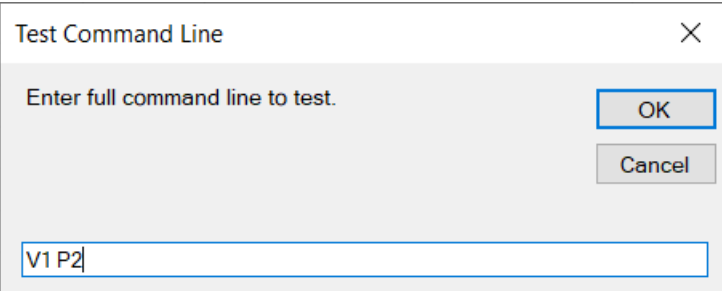

<span id="page-28-0"></span>This test will cause MPValve to switch valve #1 to position 2.

# **Instructions for Specific Programs**

The following instructions are provided for implementing MPValve 5.0 with specific programs. Please contact Diablo Analytical for assistance in implementing this kind of automation with the software you are using.

# <span id="page-28-1"></span>**Agilent GC and LC ChemStation Software**

A custom macro is provided for the Agilent Technologies GC/LC ChemStation software that enables the valve position to be set to the position specified by the vial setting in the sequence table using a pre-run command/macro. This macro is compatible with all recent versions of the ChemStation software including the OpenLab and "legacy" "A" (16-bit) and "B" (32-bit) versions.

If the installation program detects the ChemStation software is installed on the computer, it will automatically copy the macro file to the correct location in the ChemStation directory structure. If for some reason this doesn't work, you will need to copy the macro file manually as follows:

1. The macro file, "mpvalve5.mac", is located the following folder:

```
C:\Users\Public\Documents\Diablo MPValve 5.0\Macros\Agilent OpenLab 
ChemStation
```
2. Copy the macro file to:

```
16-bit "A" Version ChemStations: c:\hpchem\core
32-bit "B" and some OpenLab versions: c:\chem32\core
Recent OpenLab versions: 
C:\Program Files (x86)\Agilent Technologies\ChemStation\CORE
```
Once the macro file has been copied to the ChemStation "Core" folder, you can load it and add it to your method as follows:

1) Load the macro by typing the following command at the ChemStation command line:

#### **macro mpvalve5.mac**

macro mpvalve5.mac Loading Macros from C:\PROGRAM FILES (X86)\AGILENT TECHNOLOGIES\CHEMSTATION\CORE\MPVALVE5.MAC ..

- 2) Load the method that you will be using in your sequence.
- 3) Display the Run Time Checklist by selecting the "Method > Run-time Checklist" menu option. Enable the "Pre-run Command / Macro" and specify the following command: **MPVGotoVialEXE**

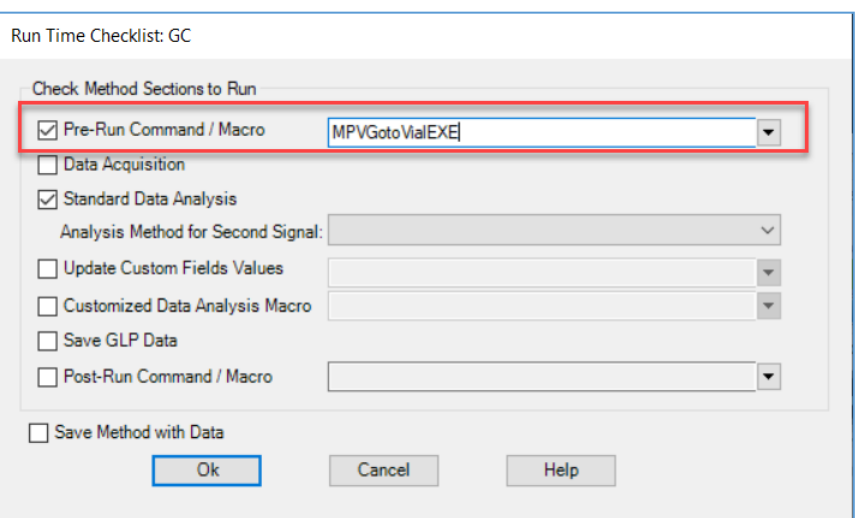

- 4) Save the method, and then repeat steps 3 and 4 for any other methods that will be used in the sequence.
- 5) Configure the sequence table, setting the vial number field to the desired valve position for each line in the sequence.
- 6) Start the MPValve 5.0 software and make sure communication is established with the actuator.
- 7) Run the sequence the pre-run macro will switch the valve to the position specified in the sequence vial number field before each injection is made.

#### **Optional Parameters:**

MPVGotoVialEXE [Delay], [Valve]

**[DELAY]** You can specify a Delay Time in seconds as a parameter to the MPVGotoVialEXE macro if you want the valve/sample lines to purge prior to the injection.

*Example*: 'MPVGotoVialEXE 10' will result in valve 1 being switched to the vial position, and then delaying 10 seconds before returning control to the method for injection.

**[VALVE]** You can specify a valve number as an additional parameter after the [Delay] parameter to select the valve that will receive the command.

Note: You must have already configured the specified valve in the MPValve software The default Valve is 1.

*Example*: 'MPVGotoVialDDE 10,2' will direct the command to valve number 2 with a purge delay of 10 seconds.

#### **Additional Macros**

**MPVGotoPosEXE** Position, [Valve]

This macro allows you to switch the valve to the specified position.

*Example*: 'MPVGotoPosEXE 5' will result in valve 1 being switched to position 5.

[VALVE] You can specify a valve number as an additional command-line parameter after the Position parameter to select the valve that will receive the command. You must have already configured the specified valve in the MPValve 5.0 software The default Valve is 1.

*Example*: 'MPVGotoPosEXE 6,2 will result in valve 2 being switched to position 6.

Hint: You can run this macro from the ChemStation command line to confirm that the macro is communicating with MPValve and switching the valve.

#### **Important Notes:**

1. The MPValve5.MAC macro must be loaded each time the ChemStation software is restarted. If you would like the macro to be loaded automatically whenever the ChemStation starts, you can add the following line to the file "user.mac" located in the ChemStation "Core" folder:

### **macro "mpvalve.mac"**

If "user.mac" doesn't exist, simply create it using Windows Notepad.

2. The MPValve software must be running and connected to the actuator controller before running a sequence or using either macro.

# <span id="page-30-0"></span>**Agilent MassHunter GC/MS and MSD ChemStation Software**

A custom macro is provided for the Agilent Technologies MassHunter GC/MS (Single Quad) and GC MSD ChemStation software that enables the valve position to be set to the position specified by the vial setting in the sequence table using a pre-run command/macro.

If the installation program detects the MSD ChemStation or MassHunter software is installed on the computer, it will automatically copy the macro file to the correct location on the computer. If for some reason this doesn't work, you will need to copy the macro file manually as follows:

1. The macro file, "mpvalve5.mac", is located the following folder:

```
C:\Users\Public\Documents\Diablo MPValve 5.0\Macros\Agilent MSDChem & 
MassHunter
```
2. Copy the macro file to:

MSD ChemStation: C:\MSDChem\Msexe MassHunter: C:\GCMS\Msexe

Note: depending on the computer hard drive configuration, the folder may be on the "D:" drive.

Once the macro file has been copied to the "MSEXE" folder, you can load it and add it to your method as follows:

1. Load the macro by typing the following command at the MSD ChemStation or MassHunter command line:

#### **macro "mpvalve5.mac"**

Note: the quotation marks are required.

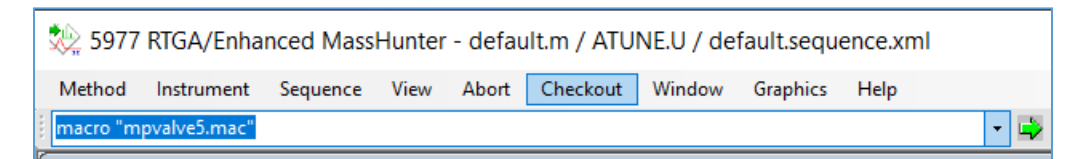

- 2. Load the method that you will be using in your sequence.
- 3. Select "Edit Entire Method" from the "Method" menu, and check, "Method Information". Enable the "Pre-run Command / Macro" and specify the following command for "Instrument Control": MPVGotoVialEXE

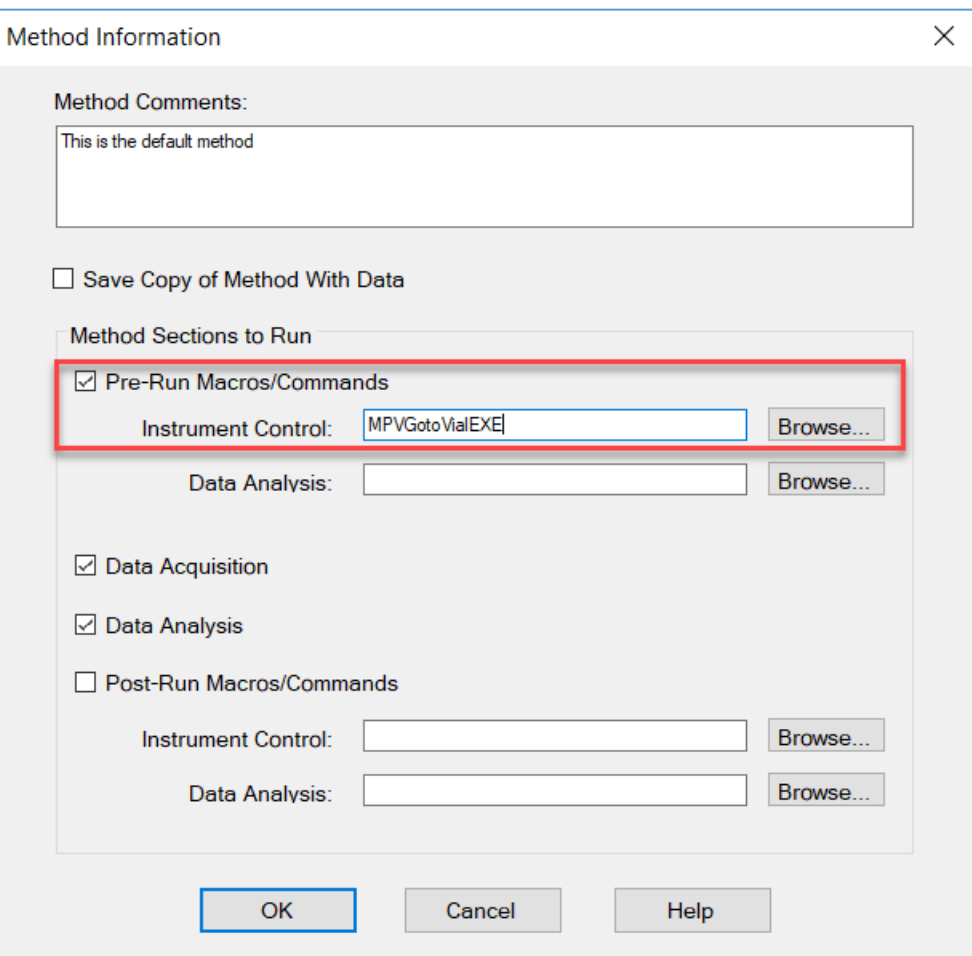

- 4. Save the method, and then repeat steps 3 and 4 for any other methods that will be used in the sequence.
- 5. Configure the sequence table, setting the vial number field to the desired valve position for each line in the sequence.
- 6. Start the MPValve 5.0 software and make sure communication is established with the actuator.
- 7. Run the sequence the pre-run macro will switch the valve to the position specified in the sequence vial number field before each injection is made.

### **Optional Parameters:**

MPVGotoVialEXE [Delay], [Valve]

**[DELAY]** You can specify a Delay Time in seconds as a parameter to the MPVGotoVialEXE macro if you want the valve/sample lines to purge prior to the injection.

*Example*: 'MPVGotoVialEXE 10' will result in valve 1 being switched to the vial position, and then delaying 10 seconds before returning control to the method for injection.

**[VALVE]** You can specify a valve number as an additional parameter after the [Delay] parameter to select the valve that will receive the command.

Note: You must have already configured the specified valve in the MPValve software The default Valve is 1.

*Example*: 'MPVGotoVialDDE 10,2' will direct the command to valve number 2 with a purge delay of 10 seconds.

### **Additional Macros**

### **MPVGotoPosEXE** Position, [Valve]

This macro allows you to switch the valve to the specified position.

*Example*: 'MPVGotoPosEXE 5' will result in valve 1 being switched to position 5.

[VALVE] You can specify a valve number as an additional command-line parameter after the Position parameter to select the valve that will receive the command. You must have already configured the specified valve in the MPValve 5.0 software The default Valve is 1.

*Example*: 'MPVGotoPosEXE 6,2 will result in valve 2 being switched to position 6.

Hint: You can run this macro from the ChemStation command line to confirm that the macro is communicating with MPValve and switching the valve.

### **Important Notes:**

- 1. The MPValve5.MAC macro must be loaded each time the MassHunter or MSD ChemStation software is restarted.
- 2. The MPValve software must be running and connected to the actuator controller before running a sequence or using either macro.

# <span id="page-32-0"></span>**Interfacing with Other Sequencers**

There is often a need to synchronize an MPValve sequence with a sequence from another program like a chromatography data system running a sequence of samples. There are many ways this can be accomplished, however the enhanced sequencing capabilities of MPValve 5.0, provide some new options. For example, here is an example of a simple MPValve 5.0 sequence:

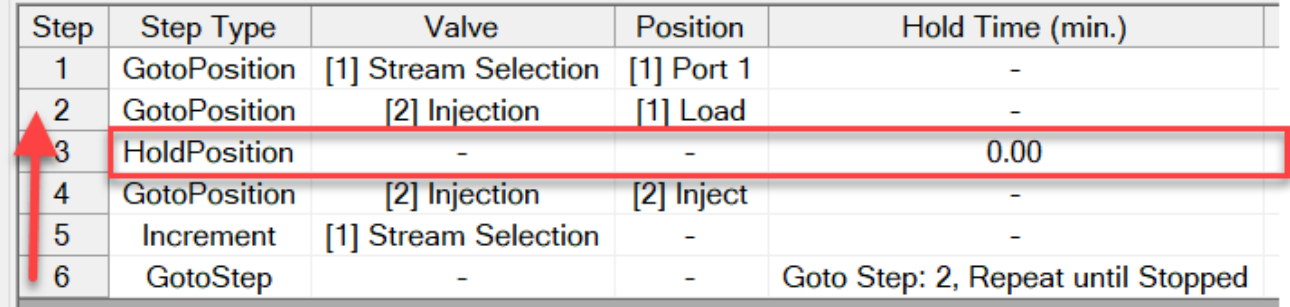

- 1. The sequence is started, either by the user clicking the "Start" button, or the sequencing program sending a "Start" command.
- 2. MPValve switches the stream selection valve to the first position, places the injection valve in the load position, and then holds in that state (HoldPosition 0)
- 3. When the sequencing program is ready for the injection, it sends an "Advance" command to MPValve. MPValve switches the injection valve to the inject position.
- 4. After injecting, MPValve increments the stream selection valve to the next position and returns to step 2. The injection valve is switched back to the load position, and then waits for the next "Advance" command to be sent from the sequencing program.

This approach requires the sequencing program to be able to run an external program during each line in the sequence.

# <span id="page-33-0"></span>**Considerations when Upgrading from Earlier Versions of MPValve**

The most obvious difference between MPValve 3.0/4.0 and MPValve 5.0 is that the separate MPValve Controller and MPValve Sequencer programs have been combined into a single program. In addition, there have been changes to automation/interfacing, and Sequencing.

# <span id="page-33-1"></span>**Automation and Interfacing**

MPValve 3.0 and 4.0 (Universal) utilized Dynamic Data Exchange (DDE) as one of the primary automation interfaces to enable other programs to control Valco valves through MPValve. Unfortunately, DDE is no longer supported by Windows, and is increasingly impacted by Windows security measures. Consequently, the DDE interface has been removed from MPValve 5.0.

MPValve 5.0 still provides a command line interface that has been enhanced and provides full sequencing and valve control. If you have been using the DDE interface in previous versions of MPValve, you will need to convert to the command-line interface. See ["Command-Line Control"](#page-23-1) on page 18 for more information about the command-line interface.

If you used the command line interface to automate previous versions of MPValve, you will need to update the commands that are used to make them compatible with the new command line interface. See ["Command-Line Control"](#page-23-1) on page 18 for more information on the command line interface.

### **Agilent Data System Macros**

The macros provided with earlier versions of MPValve that integrate the Agilent Technologies GC/LC ChemStation, MSD ChemStation, and MassHunter GC/MS Acquisition with MPValve have been rewritten. See ["Agilent GC and LC](#page-28-1)  [ChemStation Software"](#page-28-1) on page 23 and ["Agilent MassHunter GC/MS and MSD ChemStation Software"](#page-30-0) on page 25 for details.

Note that the macro file has been renamed from "mpvalve.mac" to "mpvalve5.mac". The macro commands contained within the macro files are named the same. This allows you to simply load "mpvalve5.mac" instead of "mpvalve.mac" when you switch from MPValve 3.0/4.0 to MPValve 5.0.

*Important*: However, if you are using customized versions of these macros, they will likely need to be updated to make them compatible with the new MPValve 5.0 command line interface.

# <span id="page-33-2"></span>**Sequencing**

MPValve 5.0 has changed and enhanced sequencing when compared to MPValve 3.0 and 4.0 (Universal). While you can import existing MPValve 3.0 and 4.0 sequences into MPValve 5.0, in most cases we recommend creating new sequences to take advantage of the new sequencing capabilities.

# *Importing MPValve 3.0 and 4.0 Sequences*

To import a MPValve 3.0 or 4.0 sequence into MPValve 5.0, click the "Load" button on the Sequence Tab. Select the "MPValve 4.0 Sequence (\*.seq)" option in the file filter list box:

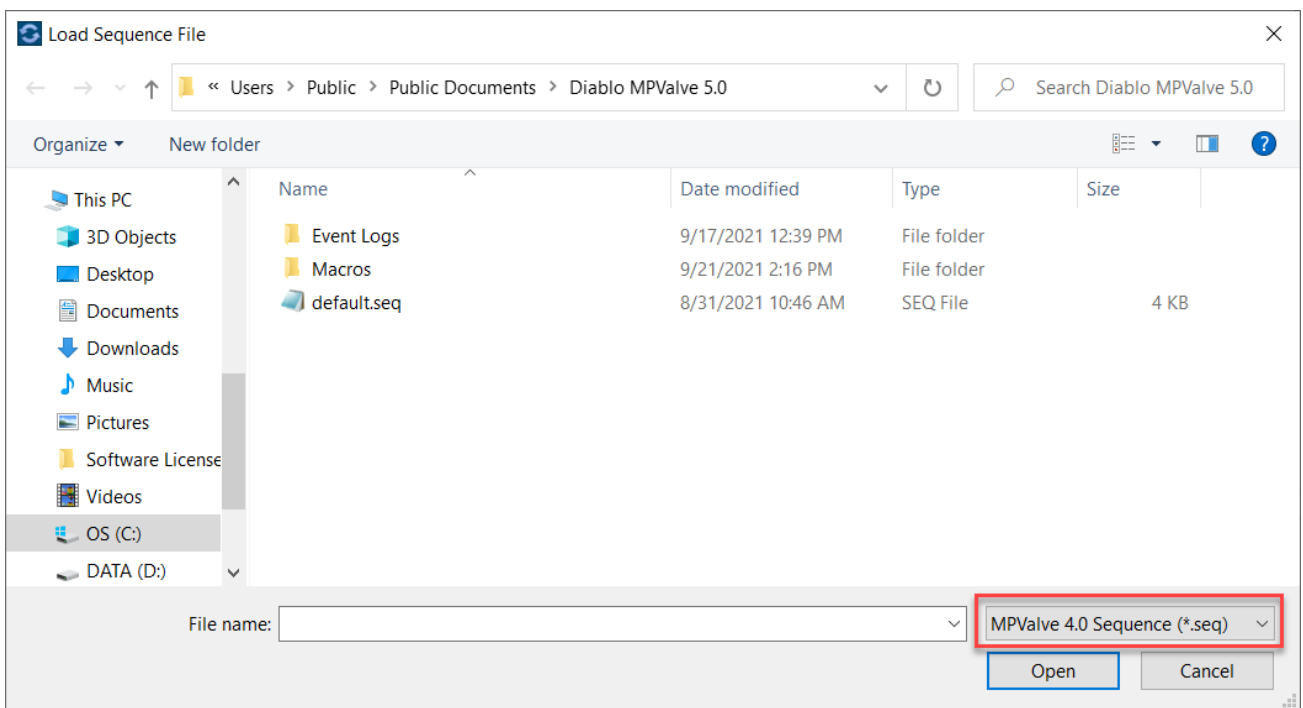

You will be prompted whether you want to import the MPValve 3.0/4.0 (Universal) valve configuration if it is available. If you click, "Yes", then the current valve configuration will be overwritten. If you click, "No", then you may need to edit the valve configuration and sequence to ensure they are compatible with each other.

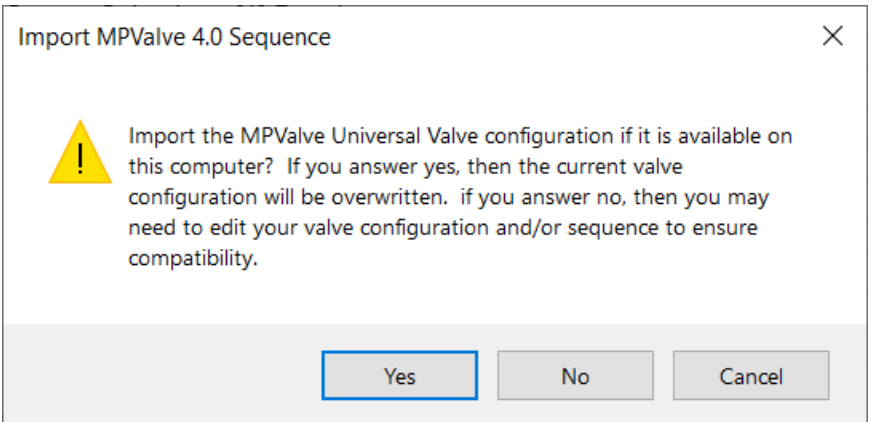

*Important*: you should carefully review the imported sequence to make sure it accomplishes the desired valve actions.

### **End of Sequence Action**

MPValve 3.0/4.0 had a single "End of Sequence" setting that defined whether the sequence would stop, repeat continuously, repeat for a specified number of cycles, or repeat for a specified run time. MPValve 5.0 has eliminated that setting, but added new "GotoStep", "GotoStepCycle", and "GotoStepRunTime" sequence steps that can be placed at the end of the sequence to provide the same functionality. However, these steps can also be placed anywhere within the sequence to provide increased flexibility.

When you import a sequence the appropriate "GotoStep" will be placed at the end of the sequence based on the End of Sequence setting in the MPValve 3.0/4.0 sequence.

### **Pre-Sequence and Post-Sequence Steps**

MPValve no longer has specific Pre-Run and Post-Run steps.

When you import a MPValve 3.0/4.0 sequence, any Pre-Run steps will be placed in order as "GotoPosition" and "HoldPosition" steps at the beginning of the sequence. An additional "HoldPosition" step with a hold time of 0 will be placed between the last Pre-Run step and the first Sequence Step. The sequence will hold indefinitely at this point until you click the "Advance" button to continue the sequence, providing similar functionality to MPValve 3.0/4.0.

Any Post-Run steps will be placed in order as "GotoPostion" and "HoldPosition" steps after the End of Sequence "GotoStep".

# <span id="page-35-0"></span>**Event Log**

The MPValve Event Log window is where system events, errors, and system messages are displayed. The event log is saved in a SQLite database and is automatically loaded when the software is started. Events will remain in the log until the log is cleared.

| Valves      | <b>Event Log</b><br>Sequence                                                             |                    |  |
|-------------|------------------------------------------------------------------------------------------|--------------------|--|
| Today       | Errors: 231 Warnings: 146<br>All Events: 2309<br>$\star$                                 |                    |  |
| Event ID    | Description                                                                              | Event<br>∧         |  |
|             | 2276 Sequence File Loaded: C:\Users\Public\Documents\Diablo MPValve 5.0\default.sequence | System Me          |  |
| <b>2277</b> | Trial License Active, 14 days remaining.                                                 | <b>System Wa</b>   |  |
|             | 2278 Valve #1: Offline                                                                   |                    |  |
|             | 2279 Valve #1: Connected                                                                 | <b>Valve Statu</b> |  |
|             | 2280 Valve 1 [Valve 1] is at Position 1 [Port 1]                                         | <b>Valve Switc</b> |  |
|             | 2281 Valve 1 [Valve 1] is at Position 2 [Port 2]                                         | <b>Valve Switc</b> |  |
|             | 2282 Valve 1 [Valve 1] is at Position 3 [Port 3]                                         | <b>Valve Switc</b> |  |
|             | 2283 Valve 1 [Valve 1] is at Position 2 [Port 2]                                         | <b>Valve Switc</b> |  |
|             | 2284   Valve 1 [Valve 1] is at Position 1 [Port 1]                                       | <b>Valve Switc</b> |  |
|             | 2285 Sequence Started                                                                    | Sequence S         |  |
|             | 2286 Valve 1 [Valve 1] is at Position 3 [Port 3]                                         | <b>Valve Switc</b> |  |
|             | 2287 Valve 1 [Valve 1] is at Position 1 [Port 1]                                         | <b>Valve Switc</b> |  |
|             | 2288 Sequence Complete                                                                   |                    |  |
| ≺<br>⋗      |                                                                                          |                    |  |

<span id="page-35-1"></span>*MPValve Event Log*

# **Filter Events**

You can filter the events that are displayed in the event log using the filter list box in the toolbar.

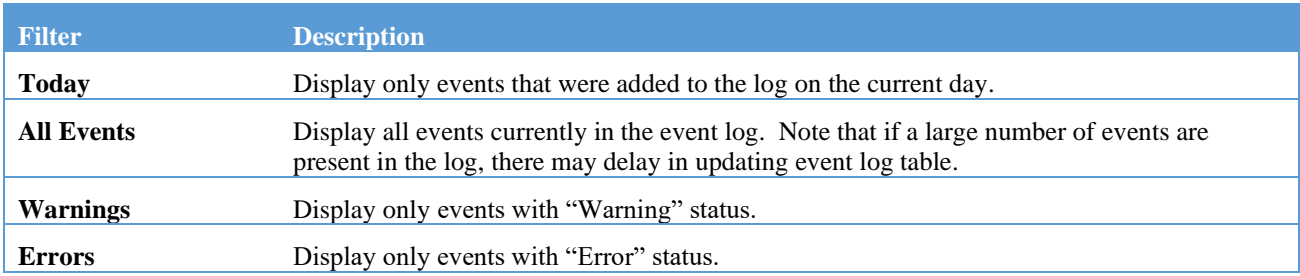

# <span id="page-36-0"></span>**Acknowledge Errors and Warnings**

When an error or warning event is received by the event log, that line in the event table will be highlighted with either a red background (error) or yellow background (warning). In addition, the current number of errors and warnings are displayed in the event log toolbar. To acknowledge an individual error or warning, double click the entry in the event table, and an event summary window will be displayed. If the event is an active error or warning, then the "Acknowledge" button is enabled.

All errors or warnings in the event table can be acknowledged by pressing either the "Acknowledge all errors" or "Acknowledge all warnings" toolbar buttons.

# <span id="page-36-1"></span>**Display Event**

If you double click on an event in the Event Table, the "Display Event" window will be displayed:

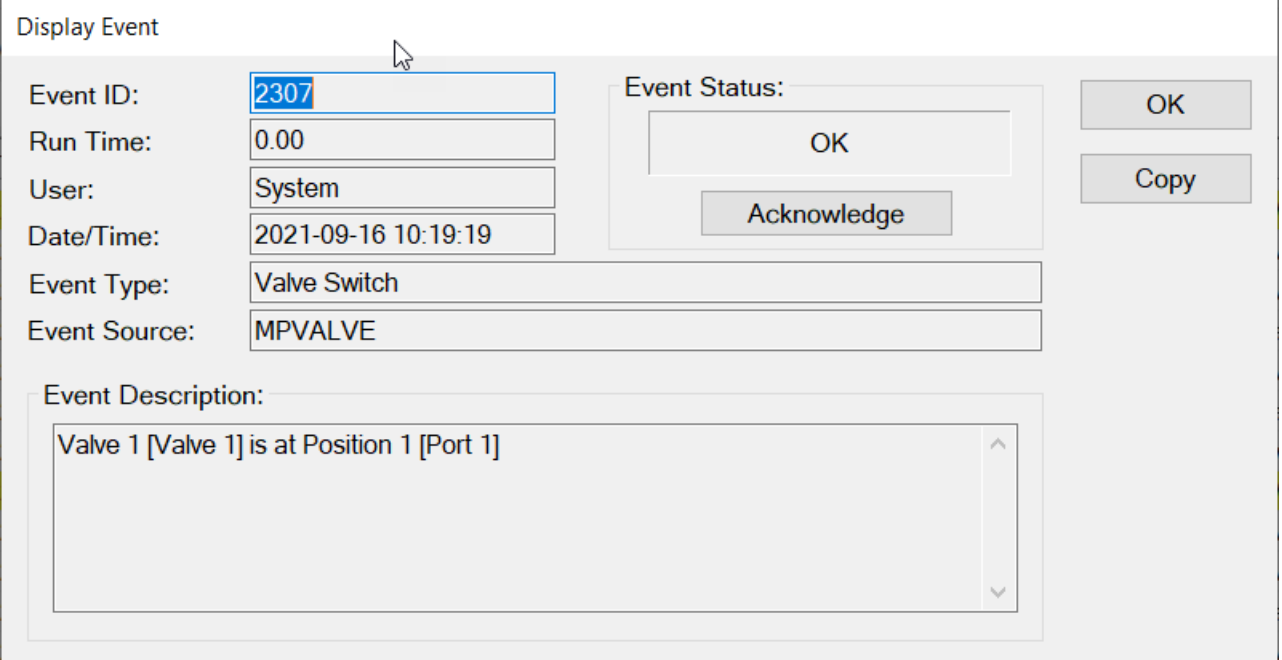

*MPValve Display Event Window*

If the event is an error or warning, the "Acknowledge" button can be pressed. This will cause the Event Status to change from "Warning" or "Error" to "Ack", and the Warning or Error count on the main Event Log window will be decremented by 1.

<span id="page-36-2"></span>Pressing the "Copy" button will cause the current event detail to be copied to the Windows Clipboard.

# **Clear Event Log**

The event log can be cleared by clicking the "Clear Events" button on the Event Log toolbar. You have the option to clear all events, clear events older than one month, clear events older than one year, or clear events older than a specified date. You can also backup the event log database before clearing events.

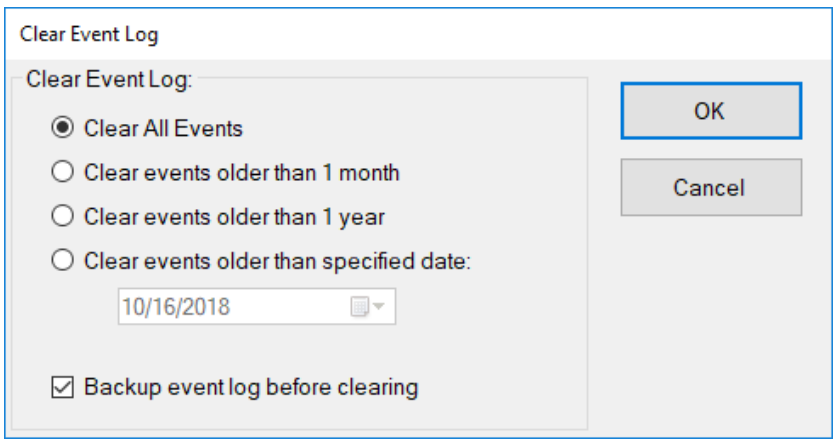

# <span id="page-37-0"></span>**Export Log Entries**

You can export entries from the event log to a comma-delimited (CSV) text file by selecting the desired entries and the right-clicking the event log and selecting, "Export Selected Events" from the pop-up menu. You will be prompted for a file name:

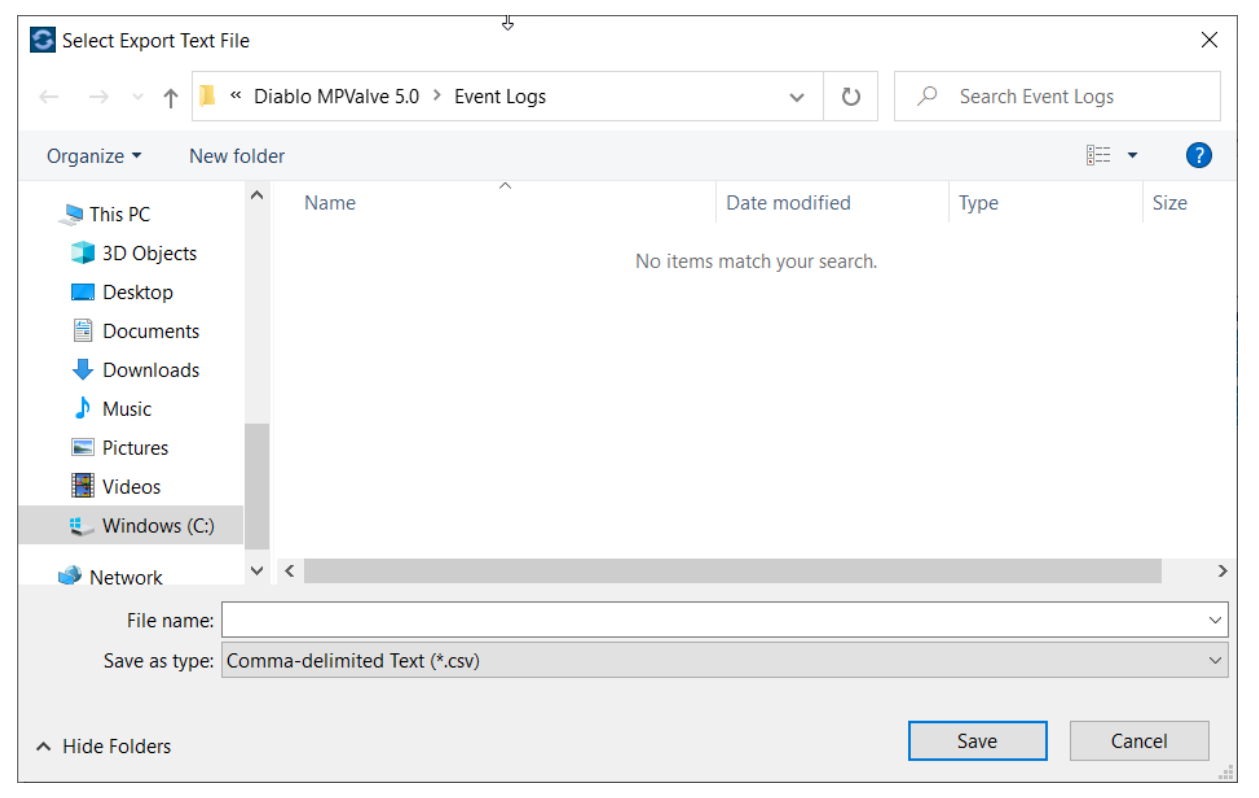

# <span id="page-38-0"></span>**Index**

# **A**

About Diablo Analytical, Inc. 2 About MPValve 5.0 1 Acknowledge Errors and Warnings 31 Actuation Counter 11 Actuator Type 10 Add a Valve 8 Add Sequence Step 15 Advance Sequence 17 Agilent GC and LC ChemStation Software 23 Agilent MassHunter GC/MS and MSD ChemStation Software 24 Automation and Interfacing 28

# **C**

Cancel Button 9 Clear Event Log 31 Command Line Tools 21 Command-Line Control 18 Command-Line Format 18 Configuring the Valves 8 Considerations when Upgrading from Earlier Versions of MPValve 28 Current Valve Actuation Status 12

# **D**

Decrement 15, 20 Delete a Valve 8 Delete Sequence Step 15 Description 9 Display Event 31

# **E**

Edit a Valve 8 Edit Sequence Step 15 Editing the Sequence 15 Editing the Valve Table 8 Event Log 30

Export Log Entries 32 Export Sequence Events 17

# **F**

Filter Events 30 Find Stops 11

# **G**

Getting Started 3 GotoPosition 15, 20 GotoStep 15, 20 GotoStepCycles 15, 20 GotoStepRunTime 15, 20

## **H**

HoldPosition 15, 18, 20

# **I**

Importing MPValve 3.0 and 4.0 Sequences 28 Increment 15, 20 Install the USB Driver 3 Installing the Software 3 Instructions for Specific Programs 22 Interfacing with Other Sequencers 27 Introduction 1

# **L**

Load Sequence 15

# **M**

Manual Valve Control 12

### **N**

New Sequence 15

### **P**

Port Labels 11 Positions 10

# **R**

Re-order Sequence Steps 15 Running the Software 7

# **S**

Save Button 9 Save Sequence File 15 SelectValve 15, 20 Sequence Commands 20 Sequence Control 17 Sequence Status 18 Sequence Table 14 Sequencing 28 Serial Communication Parameters 10 Serial Port 10 Show Sequence Command 22 Software Licensing and Activation 4 Software Requirements 3 Start Sequence 17 Step Types 15 Stop Sequence 17 Supported Commands 18 System Requirements 3

## **T**

Test Button 10 Test Command Line 22 The Main Window 7 Timeout 10

### **V**

Valco/VICI Valve Actuator 3 Valve Configuration 8 Valve Position Control 12 Valve Selection Control 12 Valve Sequencing 13 Valve Table 12 Valve Type 10